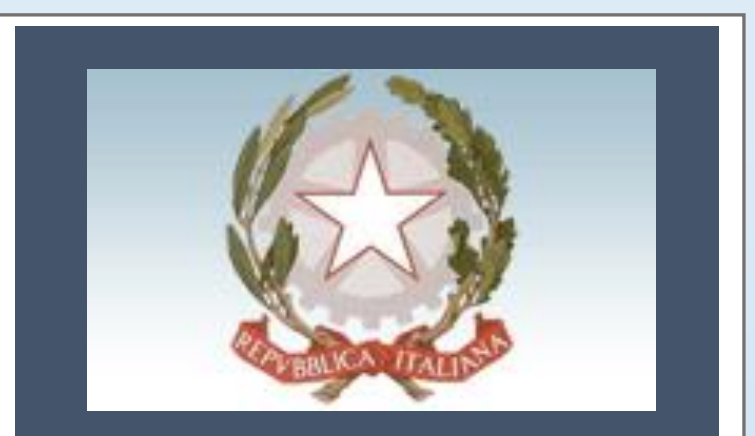

Manuale Utente - Piattaforma on-line per inserimento delle domande di richiesta contributi editoria

# Manuale Utente Editori

Piattaforma on-line

**Revisione V**

Presidenza del Consiglio dei Ministri

Dipartimento per l'informazione e l'editoria

# Sommario

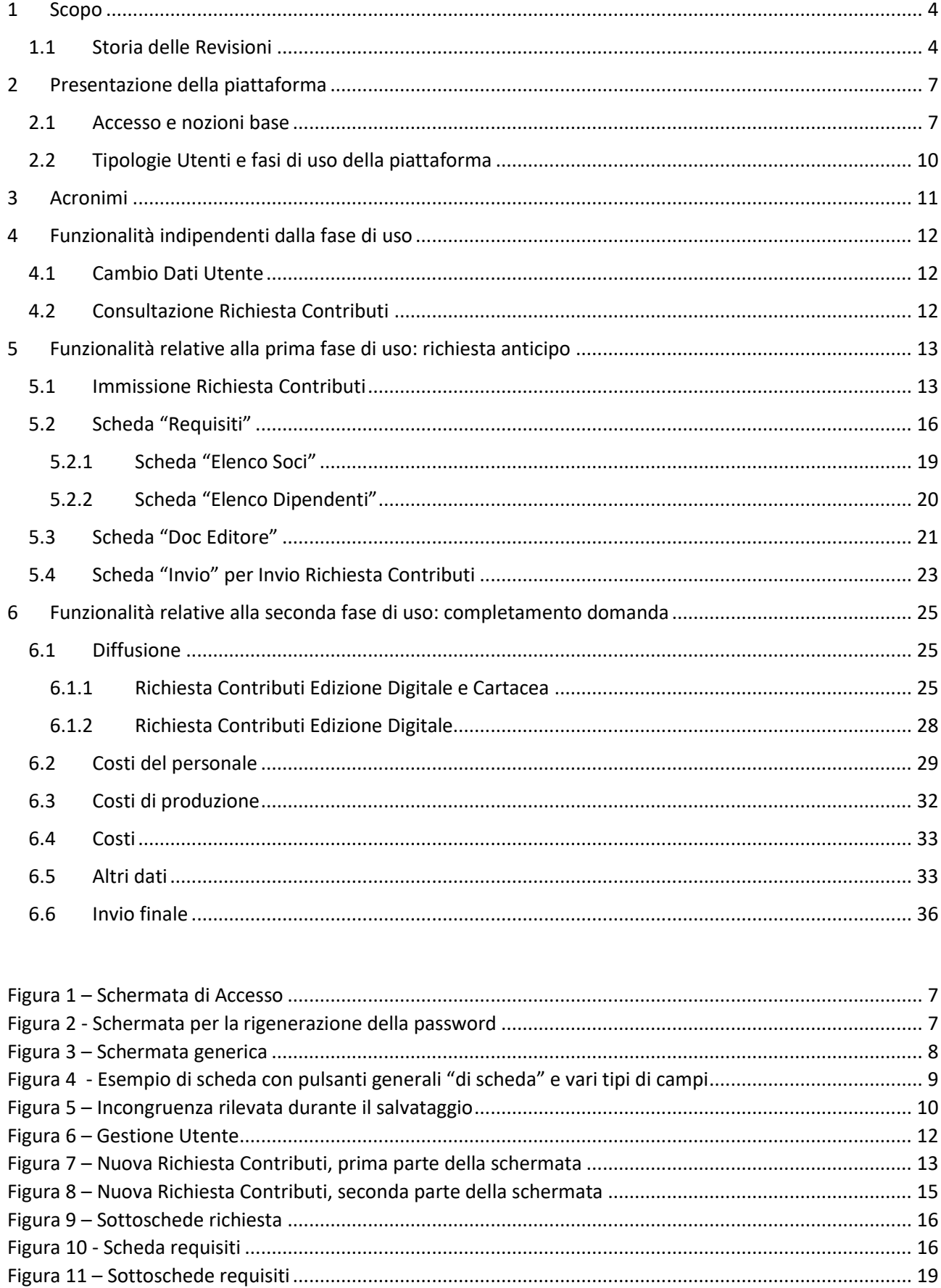

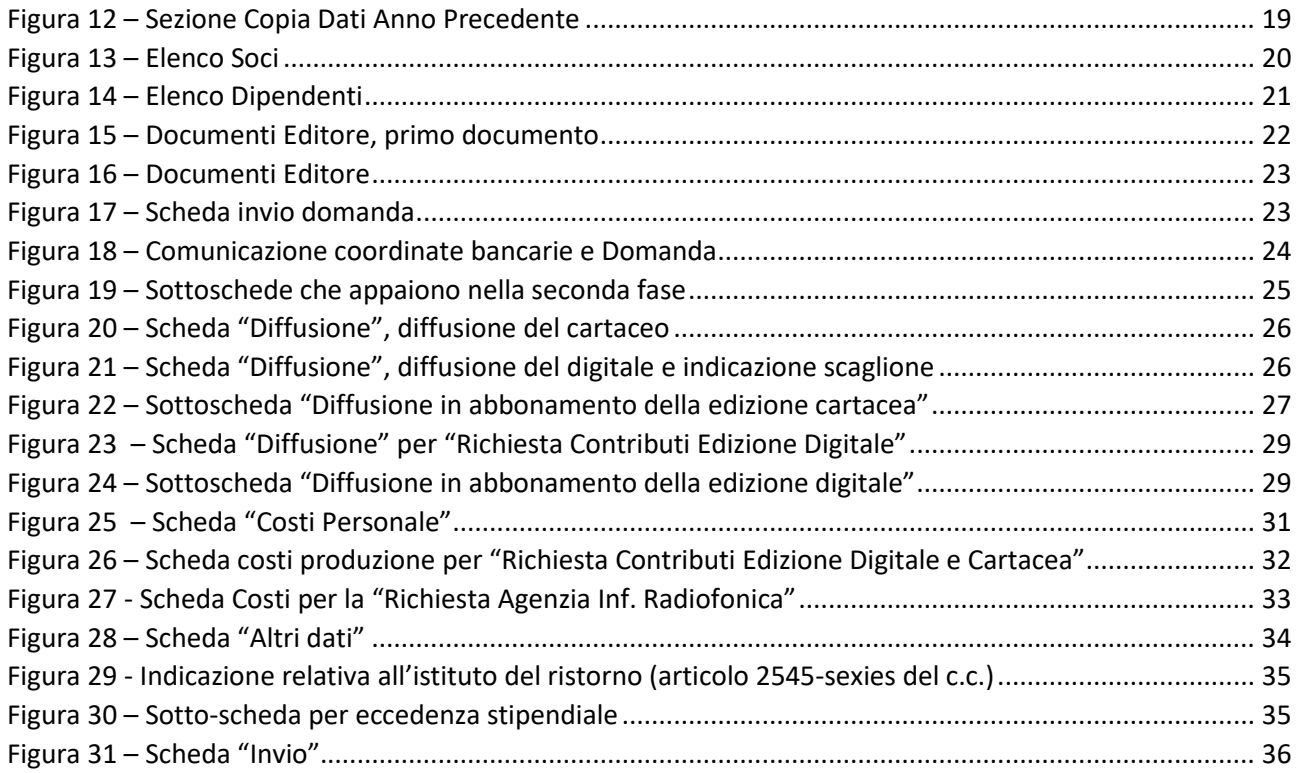

# <span id="page-3-0"></span>1 Scopo

Questo documento serve a descrivere le principali manualità della piattaforma "Contributi editoria" basato sul Framework P.A.Ge.P.A. (Piattaforma Aperta per la Gestione dei Procedimenti Amministrativi).

Il documento è gestito dal Servizio Monitoraggio attività Informatiche e Programmi applicativi, Ufficio Informatica e Telematica, Dipartimento Servizi Strumentali della presidenza del Consiglio dei Ministri.

Il documento sarà protocollato dalla PCM-DSS ed è identificato come:

- Nome File: ManualeUtenteEditori\_revV.docx
- Identificativo DocsPA: 19903357
- Data: 27/07/2023
- revisione V

Il presente manuale è destinato agli utenti esterni alla PCM (Editori) ai quali, dopo una apposita richiesta, saranno inviate tramite PEC le credenziali ed un link per accedere alla piattaforma.

## <span id="page-3-1"></span>1.1 Storia delle Revisioni

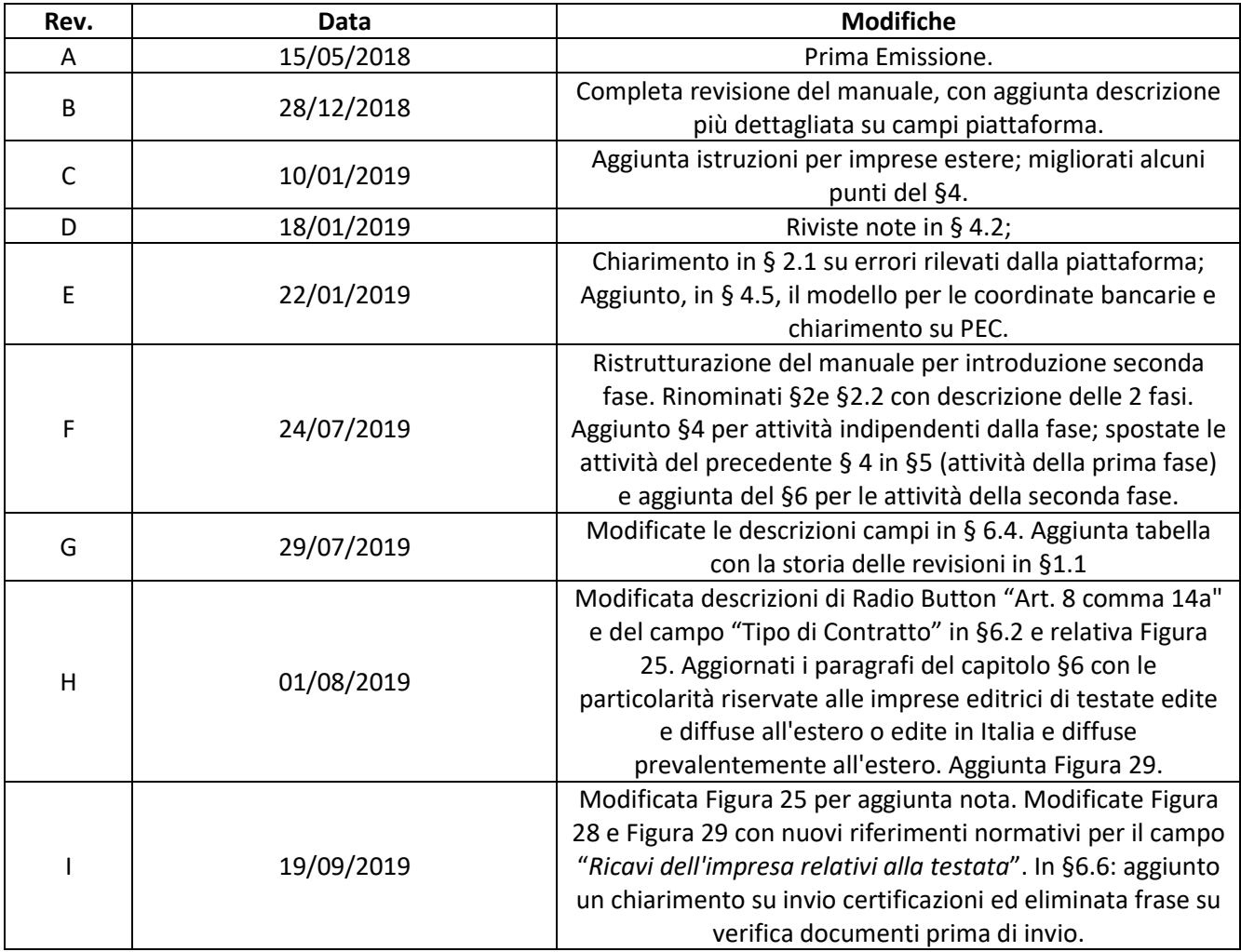

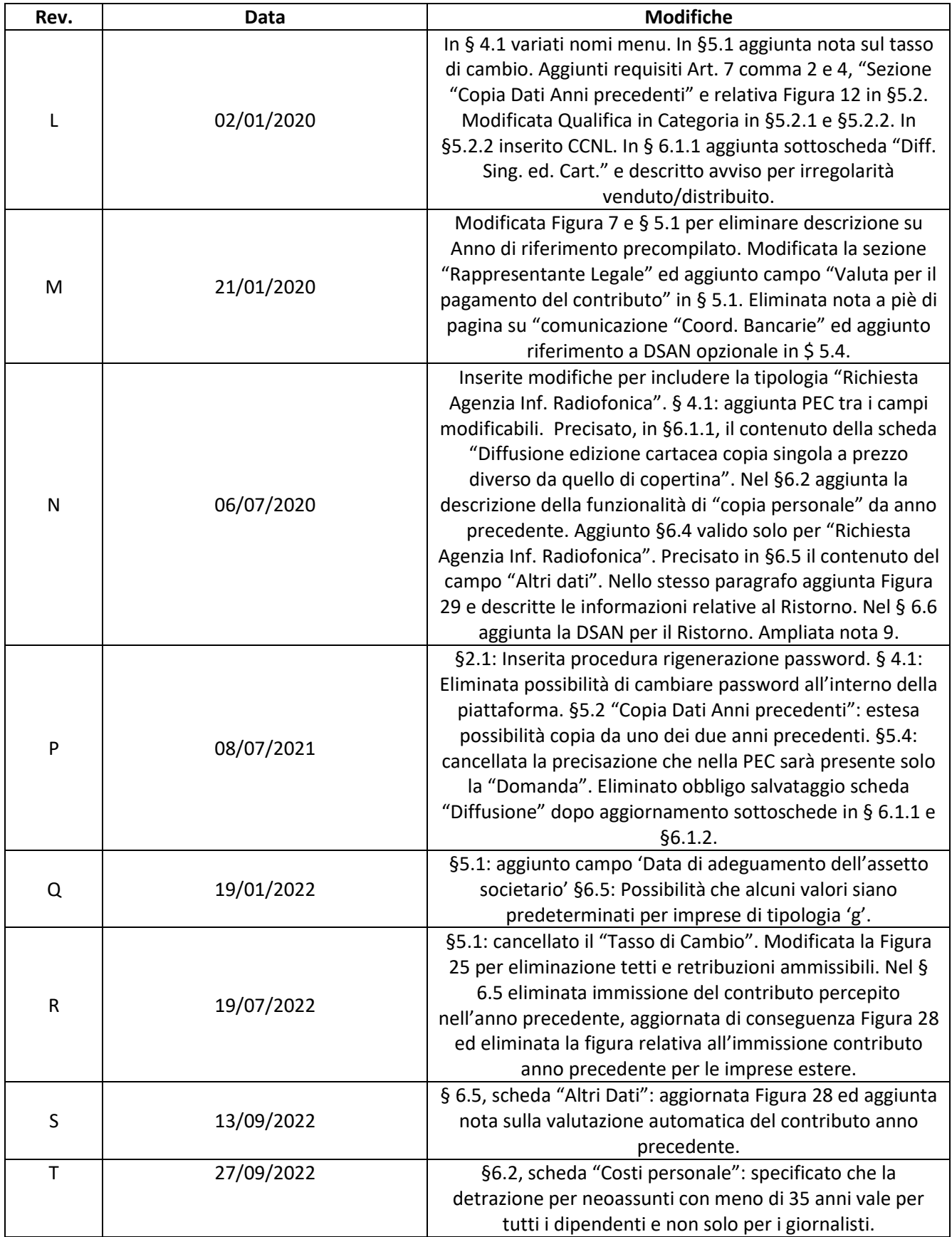

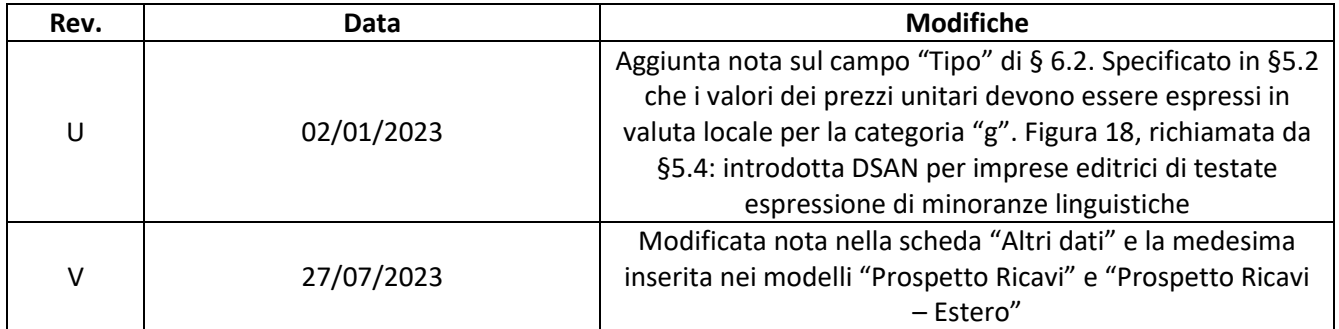

# <span id="page-6-0"></span>2 Presentazione della piattaforma

## <span id="page-6-1"></span>2.1 Accesso e nozioni base

Seguendo il link che consente l'accesso alla piattaforma, si arriva alla schermata seguente:

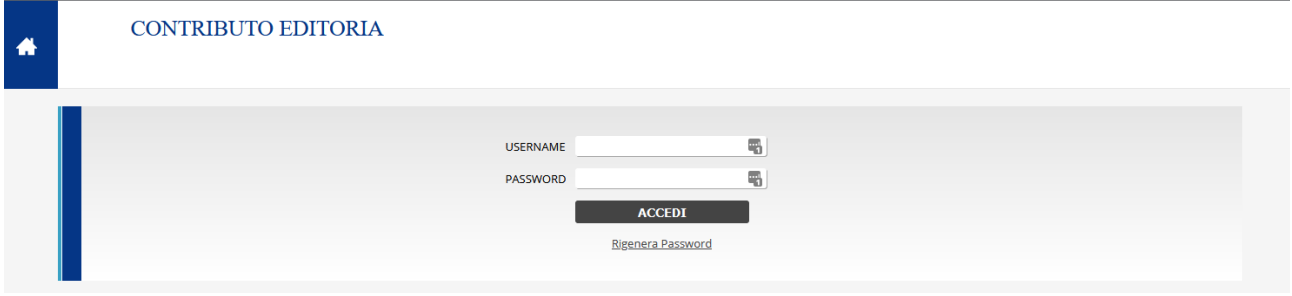

<span id="page-6-2"></span>*Figura 1 – Schermata di Accesso*

In tale schermata occorrerà immettere le credenziali ricevute: "Username" e "Password".

Qualora l'utente dimentichi la password, può cliccare sul link "Rigenera password". In seguito a tale azione, si aprirà una schermata apposita nella quale immettere il nome utente (vedi [Figura 2\)](#page-6-3). Qualora il nome utente sia stato mappato sulla piattaforma, in seguito alla pressione del pulsante "REIMPOSTA PASSWORD" una password provvisoria viene inviata all'utente tramite l'e-mail associata alla sua utenza. Tale password consentirà l'accesso al solo fine di scegliere una nuova password permanente.

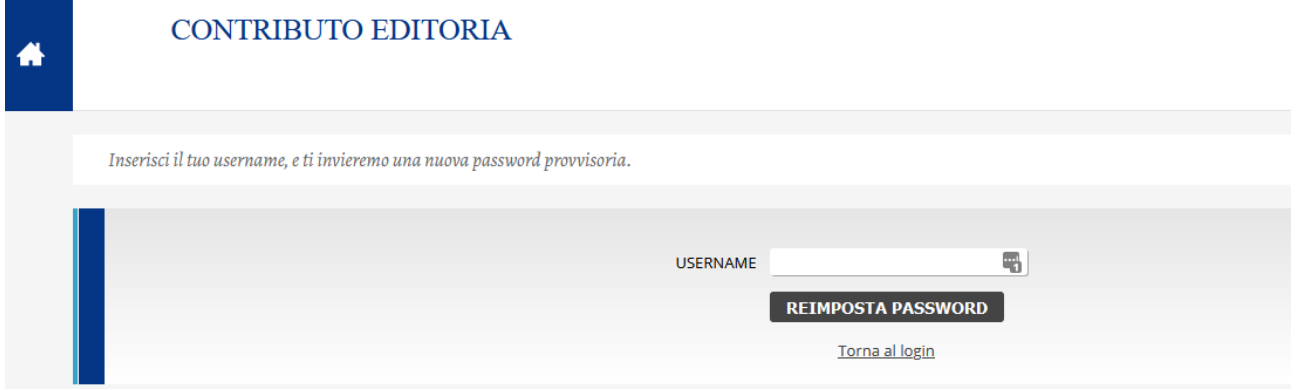

<span id="page-6-3"></span>*Figura 2 - Schermata per la rigenerazione della password*

Una volta entrati nel sistema, si aprirà la schermata d[i Figura 3.](#page-7-0)

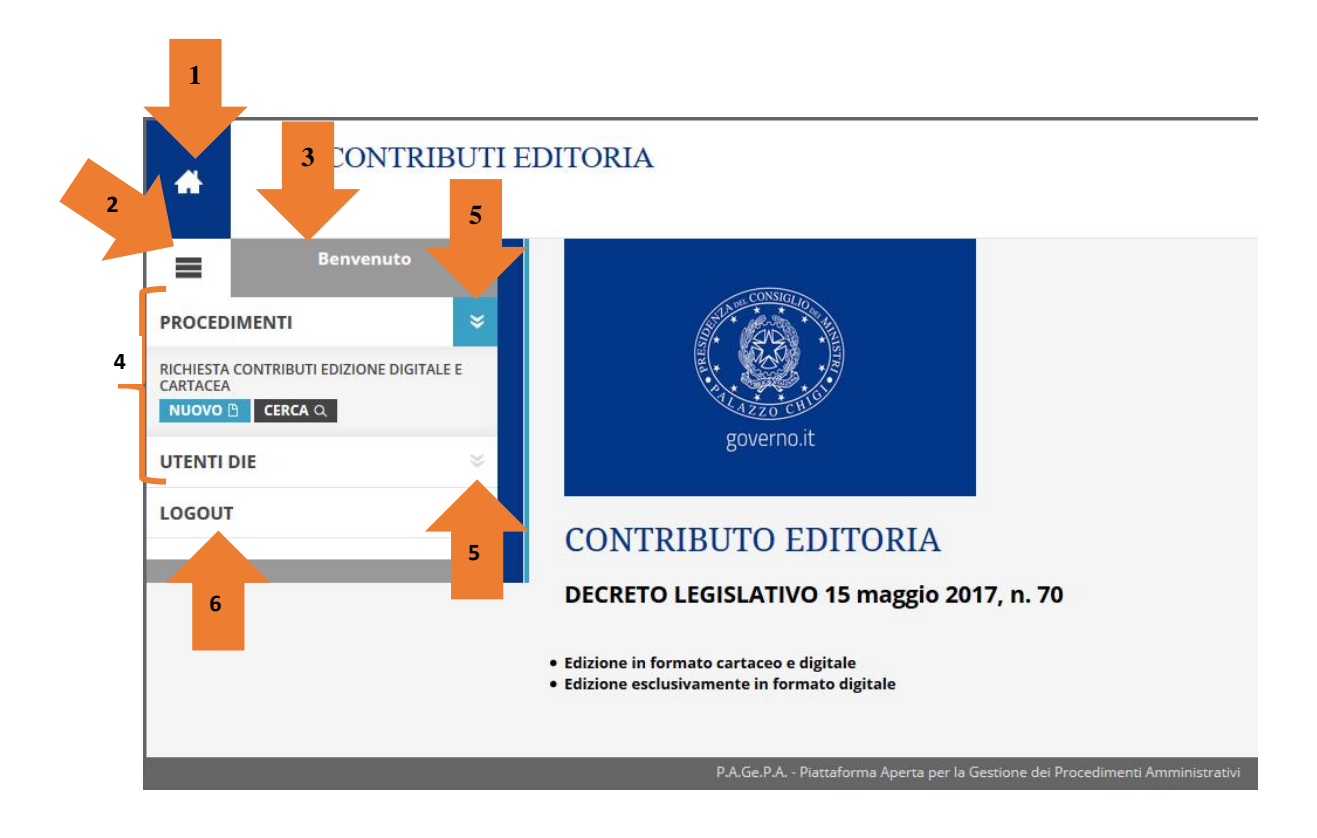

#### <span id="page-7-0"></span>*Figura 3 – Schermata generica*

In ogni momento è possibile tornare alla schermata principale tramite il tasto "Home" (indicata da 1 in [Figura](#page-7-0)  [3\)](#page-7-0). La visualizzazione dei menu (indicati da 4 in [Figura 3\)](#page-7-0) può essere abilitata e disabilitata tramite il pulsante identificato da 3 barre orizzontali (2 i[n Figura 3\)](#page-7-0). La chiusura dei menu può servire ad aumentare la porzione di area "utile" all'inserimento dei dati. Quando i menu sono aperti, nell'area in grigio (3 in [Figura 3\)](#page-7-0) appare il nome dell'utente.

I menu sono organizzati in maniera gerarchica (sono cioè "annidati"). Per accedere alle sezioni interne del menu occorre cliccare sul simbolo costituite da una doppia "V" (5 in [Figura 3\)](#page-7-0): il simbolo è grigio su fondo bianco quando il menu è chiuso (occorre quindi cliccare per aprire il menu di livello inferiore) ed è bianco su fondo azzurro quando il menu è aperto (occorre cliccare per chiudere il menu di livello inferiore).

Per uscire dalla piattaforma on-line occorre cliccare sulla voce del menu "Logout" (6 i[n Figura 3\)](#page-7-0).

Ciascun menu (4 in [Figura 3](#page-7-0)) prevede pulsanti che sono, nel caso più generale, "Nuovo" (su sfondo azzurro), per generare una nuova "istanza" della scheda cui si riferisce il menu, e "Cerca" (su sfondo grigio scuro) per cercare tra le schede già immesse.

Una volta richiesta l'immissione di una nuova scheda, con il pulsante "Nuovo", si apre una schermata che ha dei pulsanti generali di scheda in alto e può prevedere diverse tipologie di "campi" da riempire, vedi [Figura](#page-8-0)  [4.](#page-8-0)

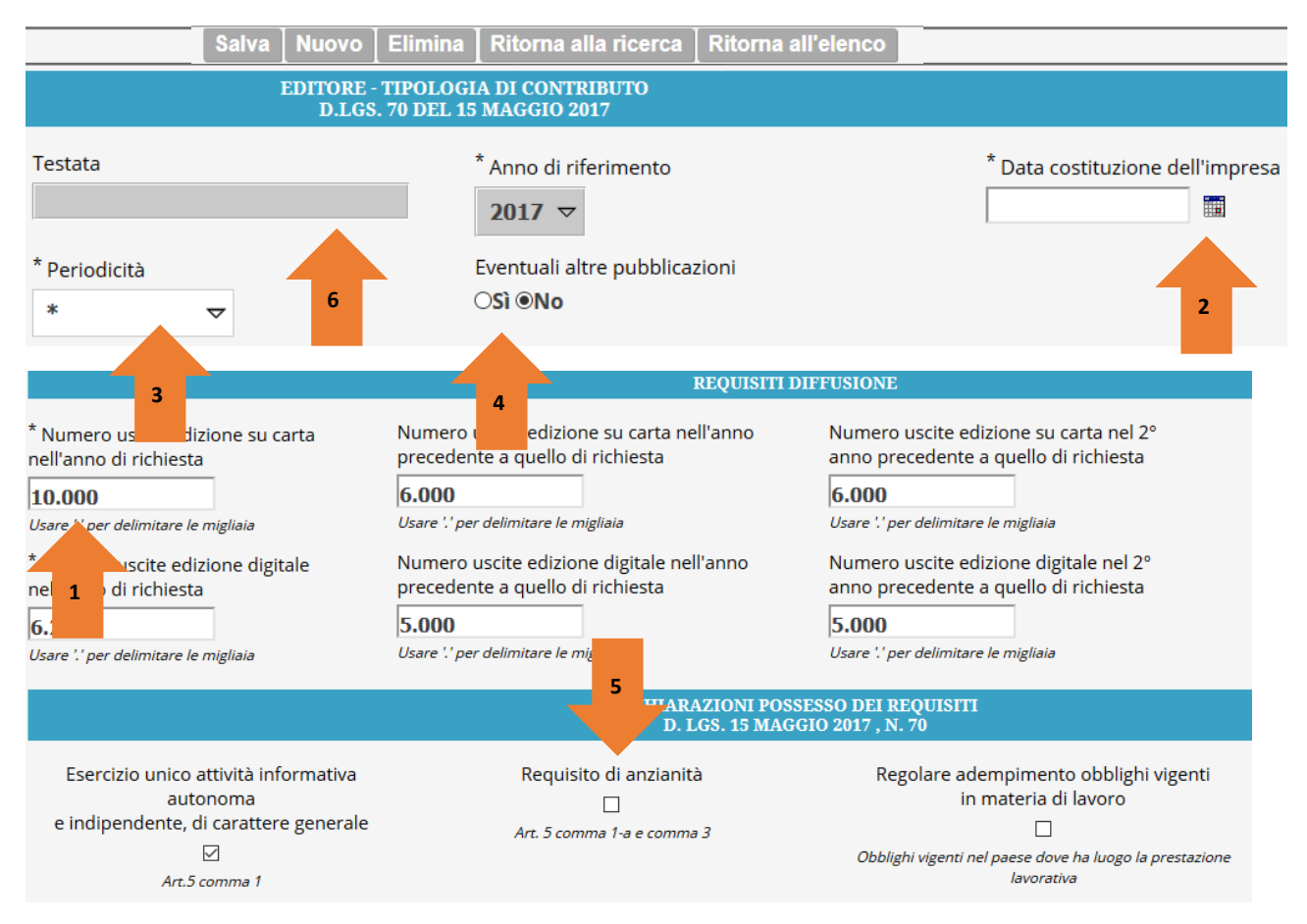

<span id="page-8-0"></span>*Figura 4 - Esempio di scheda con pulsanti generali "di scheda" e vari tipi di campi*

I pulsanti generali di scheda sono a sfondo grigio, sono situati in alto nella scheda, sono ripetuti sul fondo della pagina e possono servire alle seguenti azioni:

- *Salva*: per salvare la scheda con i valori immessi/modificati
- *Nuovo*: per immettere una nuova scheda dello stesso tipo
- *Elimina*: per eliminare la scheda correntemente visualizzata
- *Ritorna alla Ricerca*: per tornare alla pagina di ricerca (equivalente alla pressione di "Cerca" nell'area 4 d[i Figura 3\)](#page-7-0)
- *Ritorna all'Elenco*: per tornare all'elenco delle schede (trovate mediante il metodo a "Cerca", già visto nell'area 4 di [Figura 3\)](#page-7-0)

Si noti che, a seconda della tipologia di utente, del tipo di scheda o della fase particolare della procedura di immissione nella quale ci si trova, alcuni pulsanti possono NON apparire (in [Figura 4,](#page-8-0) per esempio, non appaiono i pulsanti *Nuovo* ed *Elimina*).

La piattaforma on-line, durante la fase di salvataggio, effettua dei controlli sui dati inseriti. In caso venga rilevata una incongruenza, il salvataggio non avviene e una descrizione dell'incongruenza appare nella parte alta della schermata sotta la dicitura "Errori rilevati", come rappresentato in [Figura 5.](#page-9-1)

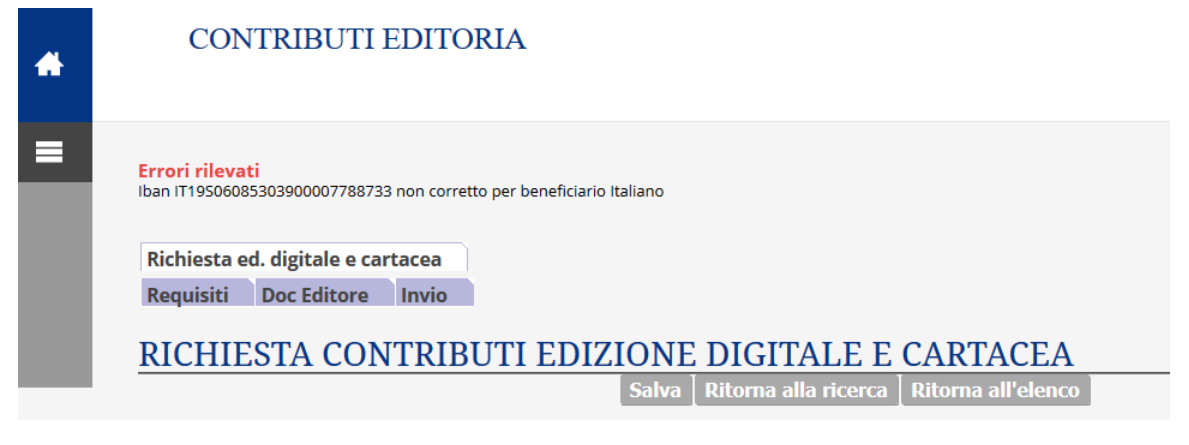

*Figura 5 – Incongruenza rilevata durante il salvataggio*

<span id="page-9-1"></span>In ogni scheda si possono trovare diverse tipologie di campi da riempire:

- *Campi di testo* semplice (1 in [Figura 4\)](#page-8-0): consentono di scrivere un testo "libero"
- *Campi Data* (2 i[n Figura 4\)](#page-8-0): consentono di scrivere direttamente una data in formato GG/MM/AAAA o, più semplicemente, selezionare una data cliccando sul simbolo del calendario e scegliendo, nell'ordine, anno, mese, giorno
- *Campi con menu a tendina* (3 in [Figura 4\)](#page-8-0): cliccando sulla freccetta bianca posta nel campo a destra permettono di selezionare una delle opzioni che appaiono
- *Radio Button* Si/No (4 in [Figura 4\)](#page-8-0) o Si/No/Ignora: consentono di selezionare una delle 2 (o 3) opzione cliccando all'interno del pallino
- *Check Box* (5 in [Figura 4\)](#page-8-0): consentono di inserire una spunta, "" in una casella quadrata qualora si voglia confermare l'affermazione che descrive la casella stessa

Si noti anche che i campi possono avere un asterisco all'inizio della descrizione (esempio: campo 1 in [Figura](#page-8-0)  [4\)](#page-8-0), la qual cosa significa che il riempimento del campo è **obbligatorio**. Oppure possono essere evidenziati con sfondo grigio (esempio: 6 in [Figura 4\)](#page-8-0), la qual cosa significa che il campo è di **sola lettura** (l'utente non può modificarlo; il campo verrà riempito automaticamente o al caricamento o al salvataggio della scheda).

## <span id="page-9-0"></span>2.2 Tipologie Utenti e fasi di uso della piattaforma

Esistono diverse tipologie di utenti. Il presente manuale è destinato alle sole utenze di tipo "Editore".

Le Utenze di tipo "Editore" sono riservate ai soggetti abilitati a immettere sulla piattaforma le domande per la concessione dei contributi.

Gli utenti di tipo "Editore" accederanno alla piattaforma in due diverse fasi del processo di richiesta contributi:

- 1. Immissione ed invio richiesta di contributi ai fini del riconoscimento dell'anticipo (fase che si chiude solitamente entro febbraio dell'anno successivo a quello per cui si richiedono i contributi)
- 2. Completamento della domanda di richiesta di contributi (fase che si chiude solitamente entro ottobre dell'anno successivo a quello per cui si richiedono i contributi)

Alle funzionalità indipendenti dalla fase di uso è dedicato il capitolo [4](#page-11-0)

Alla prima fase è dedicato il capitolo [5](#page-12-0)

Alla seconda fase è dedicato il capitolo [6.](#page-24-0)

# <span id="page-10-0"></span>3 Acronimi

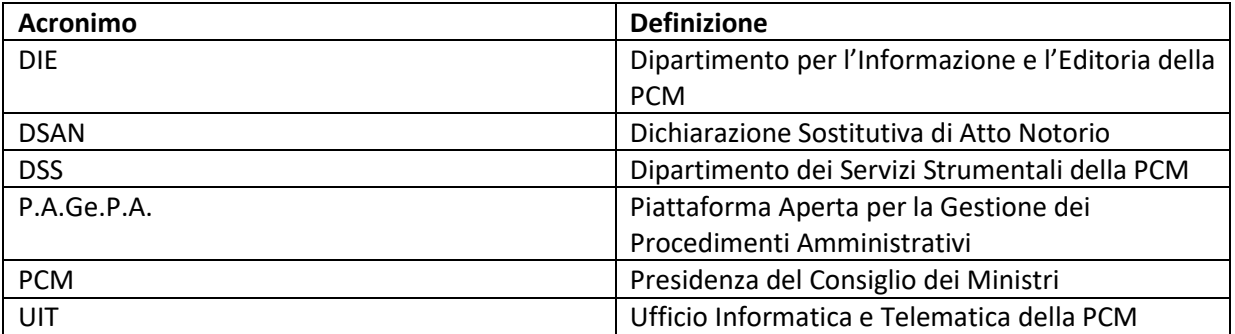

# <span id="page-11-0"></span>4 Funzionalità indipendenti dalla fase di uso

## <span id="page-11-1"></span>4.1 Cambio Dati Utente

Un Editore può cambiare alcuni dei dati della sua Utenza accedendo al menu Utenti ➔ Dati Utente Editore, come raffigurato di seguito.

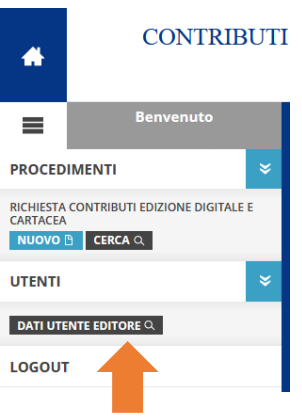

<span id="page-11-3"></span>*Figura 6 – Gestione Utente*

I dati che si possono cambiare sono:

- E-Mail
- PEC
- Telefono

I valori "ombreggiati" sono di sola lettura e sono stati impostati in fase di creazione utenza. Qualora fossero necessari cambiamenti su tali valori di sola lettura, rivolgersi al dipartimento DIE della Presidenza del Consiglio dei Ministri.

Si chiede di prestare particolare attenzione al valore del campo e-mail (mail usata per la rigenerazione della password, come indicato nel § [2.1\)](#page-6-1) e al valore del campo PEC (PEC alla quale verrà inviata per riscontro tutta la documentazione che la piattaforma invierà al Dipartimento Informazione ed Editoria alla fine di ciascuna fase del processo di presentazione della domanda di contributo, vedi § [5.4](#page-22-0) per la prima fase e [§6.6](#page-35-0) per la seconda fase).

## <span id="page-11-2"></span>4.2 Consultazione Richiesta Contributi

Per ritrovare i dati di una richiesta di contributo già immessa e inviata (o in fase di immissione e non ancora inviata) occorre accedere al menu "Procedimenti" ➔ "Richiesta Contributi Edizione Digitale e Cartacea" (o "Richiesta Contributi Edizione Digitale" o ancora "Richiesta Agenzia Inf. Radiofonica") e premere il pulsante "Cerca". Nella pagina che appare, premere nuovamente il pulsante "Cerca" (immettendo, solo se necessario, i criteri per restringere la ricerca) e selezionare la voce di interesse dall'elenco che appare.

# <span id="page-12-0"></span>5 Funzionalità relative alla prima fase di uso: richiesta anticipo

La prima fase di uso della piattaforma offre la funzionalità di primo inserimento della richiesta di contributo e immissione della documentazione relativa alla eventuale richiesta di anticipo.

#### <span id="page-12-1"></span>5.1 Immissione Richiesta Contributi

Per immettere una nuova richiesta di contributo occorre accedere al menu "Procedimenti" ➔ "Richiesta Contributi Edizione Digitale e Cartacea" (o "Richiesta Contributi Edizione Digitale" o ancora "Richiesta Agenzia Inf. Radiofonica") e premere il pulsante "Nuovo".

Si presenta quindi la schermata seguente<sup>1</sup>.

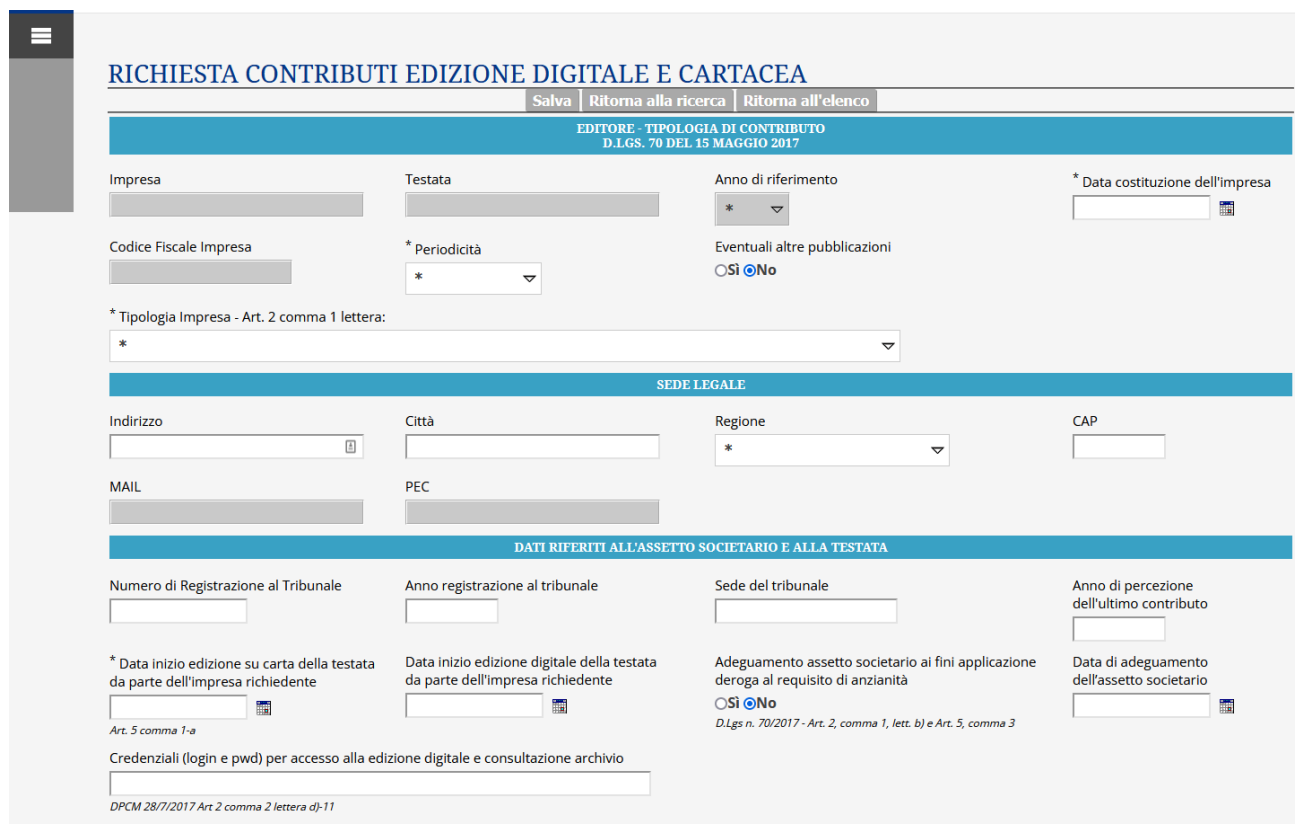

<span id="page-12-2"></span>*Figura 7 – Nuova Richiesta Contributi, prima parte della schermata*

I Valori da immettere in questa scheda (visualizzata in [Figura 7](#page-12-2) e [Figura 8\)](#page-14-0) sono:

• Sezione Editore

1

- o Data costituzione dell'impresa
- o Periodicità: scegliere una delle opzioni previste (non compare per "Richiesta Agenzia Inf. Radiofonica")
- o Eventuali altre pubblicazioni: da segnare "Si" se l'impresa editrice pubblica altre testate (non compare per "Richiesta Agenzia Inf. Radiofonica")

<sup>&</sup>lt;sup>1</sup> Si noti come l'area dei menu si chiude automaticamente per massimizzare la porzione di schermo destinata all'inserimento dei dati. Per visualizzare nuovamente l'area dei menu premere il simbolo con le tre barre orizzontali.

- o Tipologia Impresa Art. 2 comma 1 lettera: selezionare una delle tipologie previste dall'Art. 2 comma 1 del D.Lgs 70 (non compare per "Richiesta Agenzia Inf. Radiofonica")
- Sezione "Sede Legale"
	- o Indirizzo: Via, Piazza, etc. della sede legale
	- o Città
	- o Regione
		- Le imprese estere (campo "Tipologia Impresa" valorizzato con la lettera g) possono lasciare il campo non valorizzato (rimane "\*")
	- o CAP
	- o Stato e Continente: solo alle imprese estere (campo "Tipologia Impresa" valorizzato con la lettera g ), dopo il salvataggio della scheda, comparirà questo campo
- Sezione "Dati riferiti all'assetto societario e alla testata"
	- o Numero di registrazione al Tribunale ➔ questo campo può essere lasciato vuoto dalle imprese che
		- nel campo "Tipologia Impresa" di questa stessa scheda abbiano indicato il valore g)
		- sono edite all'estero
	- Anno di registrazione al Tribunale $\rightarrow$  questo campo può essere lasciato vuoto dalle imprese che
		- nel campo "Tipologia Impresa" di questa stessa scheda abbiano indicato il valore g)
		- sono edite all'estero
	- o Sede del tribunale➔ questo campo può essere lasciato vuoto dalle imprese che
		- nel campo "Tipologia Impresa" di questa stessa scheda abbiano indicato il valore g)
		- sono edite all'estero
	- o Anno di percezione dell'ultimo contributo: informazione suppletiva da fornire ai fini della valutazione dei criteri espressi da art. 5 comma 3 (confronta con il campo successivo "Adeguamento assetto"; non compare per "Richiesta Agenzia Inf. Radiofonica")
	- o Data inizio edizione su carta ➔ Questo campo compare solo per la "Richiesta Contributi Edizione Digitale e Cartacea"
	- o Data inizio edizione digitale (non compare per "Richiesta Agenzia Inf. Radiofonica")
	- o Adeguamento assetto: cliccare "Si" se, come specificato dall'art. 5 comma 3, non è soddisfatto il requisito di anzianità di costituzione dell'impresa e di edizione della testata prescritto dall'art. 5 comma 1 lettera a) e tuttavia l'impresa editrice ha provveduto ad adeguare l'assetto societario alle prescrizioni del presente D.Lgs 70 e ha percepito il contributo per l'annualità precedente (non compare per "Richiesta Agenzia Inf. Radiofonica")
	- o Data di adeguamento dell'assetto societario: da riempire qualora, nel campo precedente 'Adeguamento Assetto', si sia cliccato "Sì" (non compare per "Richiesta Agenzia Inf. Radiofonica")
	- o Credenziali: indicare username e password che consentano l'accesso ai contenuti pubblicati da parte degli istruttori del DIE (non compare per "Richiesta Agenzia Inf. Radiofonica")
- Sezione "Rappresentante Legale"
	- o Rappresentante legale: Cognome e Nome del rappresentante legale
	- o Codice Fiscale Rappresentante Legale
	- o Eventuale soggetto delegato al trattamento dei dati: da riempire qualora esista un soggetto, diverso dal rappresentante Legale, delegato al trattamento dei dati (studi professionali, agenzie, società di servizi etc.)
	- o Residente a: indicare il paese/città di residenza, con la provincia tra parentesi
	- o In: indicare il tipo di indirizzo (Via, Piazza, etc.) con il nome specifico ed il numero civico (es.: Via Nazionale 320, Piazza Sonnino 12)
- o Luogo di Nascita: Dati del Rappresentante Legale
- <span id="page-14-1"></span>o Data di nascita: Dati del Rappresentante Legale
- Sezione "Modalità di pagamento"
	- $\circ$  Iban<sup>2</sup> → Indicare l'Iban o, in caso di imprese che nel campo "Tipologia Impresa" di questa stessa scheda abbiano indicato il valore g), le coordinate bancarie internazionali da usare per l'accredito del contributo
	- $\circ$  Abi  $\rightarrow$  Questo valore sarà automaticamente riempito al salvataggio della scheda<sup>3</sup>
	- o Cab  $\rightarrow$  Questo valore sarà automaticamente riempito al salvataggio della scheda<sup>[3](#page-14-1)</sup>
	- o CIN → Questo valore sarà automaticamente riempito al salvataggio della scheda<sup>[3](#page-14-1)</sup>
	- o Valuta per il pagamento del contributo: valore da lasciare a "Euro" eccetto che per le imprese che nel campo "Tipologia Impresa" di questa stessa scheda abbiano indicato il valore g). In quest'ultimo caso occorre indicare la valuta (lasciando Euro o indicando la valuta del paese estero) preferita per il pagamento del contributo (non compare per "Richiesta Agenzia Inf. Radiofonica").

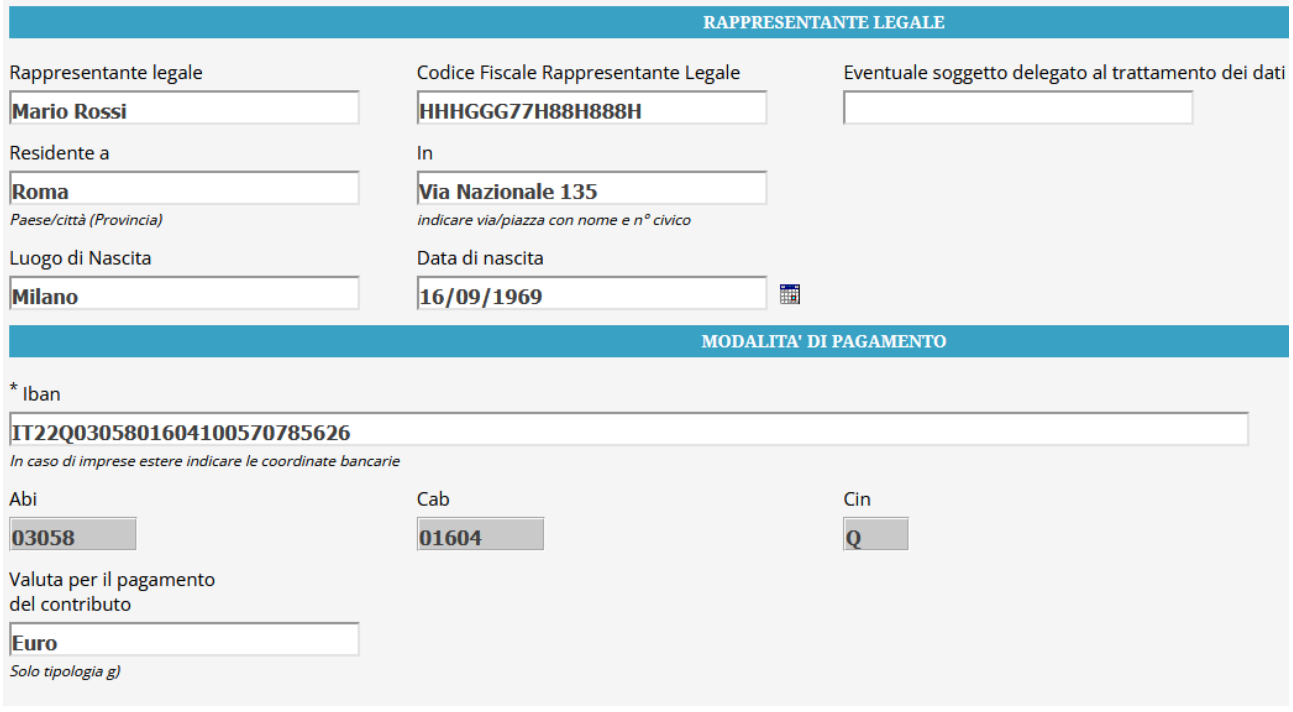

<span id="page-14-0"></span>*Figura 8 – Nuova Richiesta Contributi, seconda parte della schermata*

Una volta immessi tutti i dati, si potrà premere il tasto "Salva" e appariranno quindi le sottoschede per l'immissione dei restanti dati, come da [Figura 9.](#page-15-1)

**.** 

<sup>&</sup>lt;sup>2</sup> Nella implementazione corrente la piattaforma effettua solo un controllo "formale" sulla correttezza dell'Iban, ma non verifica l'effettiva esistenza del relativo conto corrente. Il controllo non viene effettuato per le imprese che abbiano indicato il valore g) nel campo "Tipologia Impresa" di questa stessa scheda

<sup>&</sup>lt;sup>3</sup> Il valore NON sarà calcolato per le imprese che abbiano indicato il valore g) nel campo "Tipologia Impresa" di questa stessa scheda

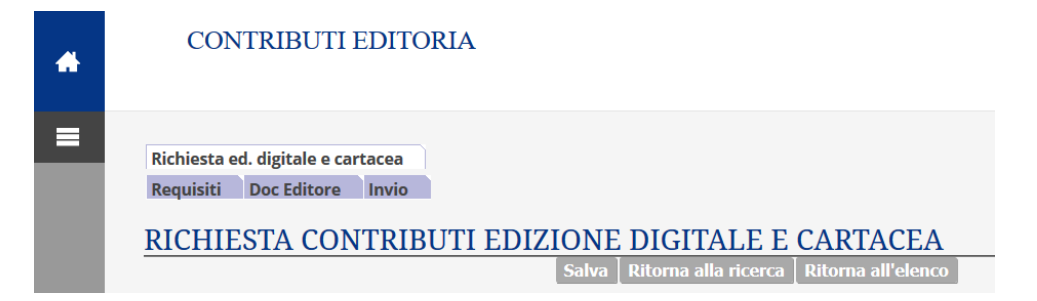

*Figura 9 – Sottoschede richiesta*

<span id="page-15-1"></span>Le varie sotto-schede, il cui numero potrà variare tra periodo per la richiesta di anticipo e periodo di perfezionamento della domanda, sono descritte nei paragrafi seguenti.

## <span id="page-15-0"></span>5.2 Scheda "Requisiti"

Tale scheda appare una volta completata l'immissione dei dati principali della richiesta e salvata la scheda principale, come specificato in [§ 4.2.](#page-11-2)

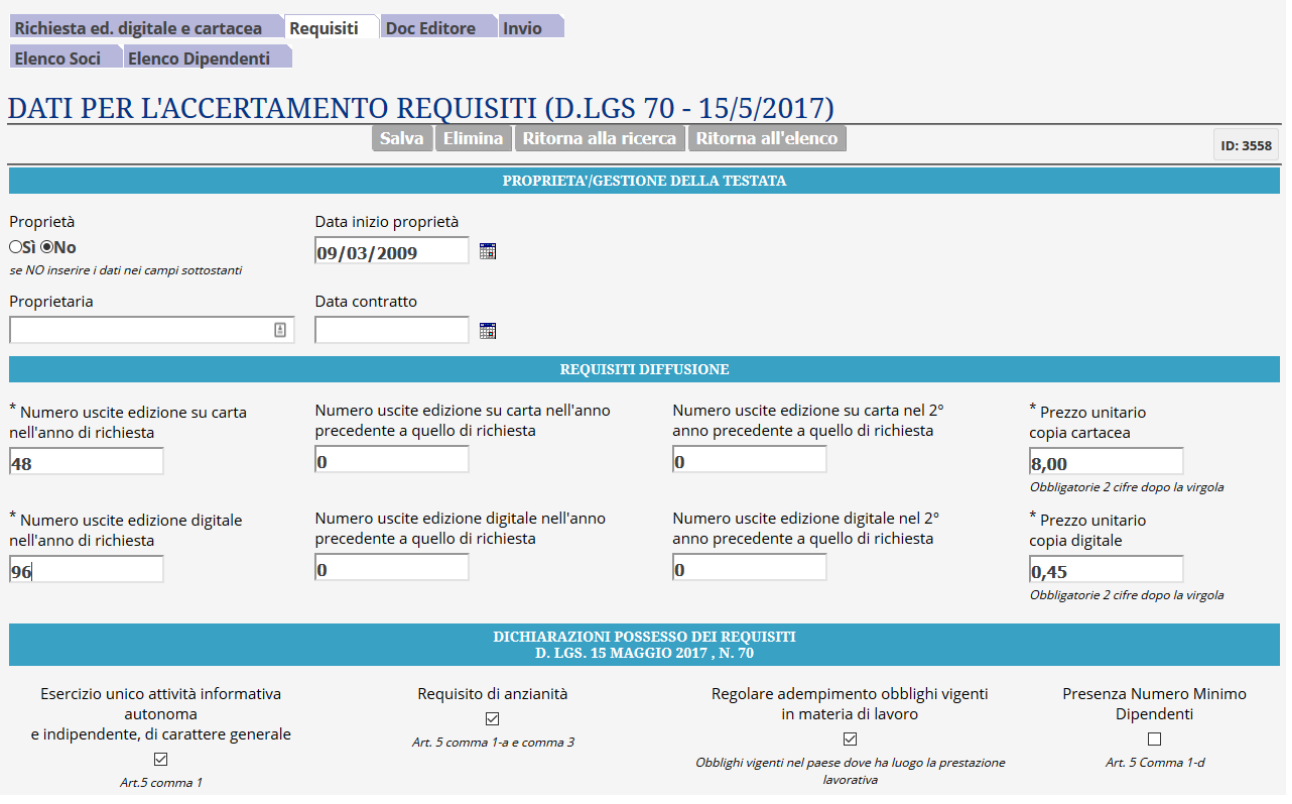

<span id="page-15-2"></span>*Figura 10 - Scheda requisiti*

Nella scheda Requisiti appariranno i seguenti campi, che andranno opportunamente riempiti (sotto la maggior parte dei campi è indicato il riferimento normativo che aiuta a capire il motivo della raccolta del dato di cui si richiede l'inserimento):

- Sezione "PROPRIETA'/GESTIONE DELLA TESTATA"
	- o Proprietà ➔ Indicare se l'impresa è proprietaria della testata; in caso non sia vero, occorre riempire i sottostanti campi "Proprietaria" e "Data contratto"
	- o Data inizio proprietà
	- o Proprietaria ➔ da riempire solo se l'impresa non è proprietaria della testata
- o Data contratto➔ da riempire solo se l'impresa non è proprietaria della testata
- Sezione "REQUISITI DIFFUSIONE" (non compare per "Richiesta Agenzia Inf. Radiofonica").
	- o Numero uscite edizione su carta nell'anno di richiesta
	- o Numero uscite edizione su carta nell'anno precedente a quello di richiesta
	- o Numero uscite edizione su carta nel 2° anno precedente a quello di richiesta
	- o Prezzo unitario copia cartacea (questo campo deve essere espresso in valuta del paese di riferimento per le imprese "estere" , ossia quelle che nel campo "Tipologia Impresa" della scheda generale abbiano indicato il valore g)
	- o Numero uscite edizione digitale nell'anno di richiesta
	- o Numero uscite edizione digitale nell'anno precedente a quello di richiesta
	- o Numero uscite edizione digitale nel 2° anno precedente a quello di richiesta
	- o Prezzo unitario copia digitale(questo campo deve essere espresso in valuta del paese di riferimento per le imprese "estere" , ossia quelle che nel campo "Tipologia Impresa" della scheda generale abbiano indicato il valore g)
- Sezione "REQUISITI COOPERATIVE GIORNALISTICHE" ➔ Questa sezione compare solo se, nel campo "Tipologia Impresa" della scheda principale sia stato indicato il valore a) (riservato alle cooperative); i requisiti di questa sezione compaiono nella sezione "REQUISITI" per "Richiesta Agenzia Inf. Radiofonica"
	- o Partecipazione alla compagine sociale fondi mutualistici prom. e svil. Cooperazione
	- o Mutualità prevalente
	- o Associazione di almeno il 50% dei giornalisti dipendenti con CCNL giornalistico e clausola di esclusiva
	- o Aver assunto la maggioranza dei soci con contratto di lavoro a tempo indeterminato
	- o Statuto conforme alle clausole di legge
	- o Assenza partecipazione soci in altre cooperative che abbiano chiesto l'ammissione al contributo
	- o Numero di Iscrizione all'albo delle cooperative
- Sezione "DICHIARAZIONI POSSESSO DEI REQUISITI D. Lgs. 15 maggio 2017 , n. 70" (semplicemente "REQUISITI" per "Richiesta Agenzia Inf. Radiofonica")
	- o Esercizio unico attività informativa autonoma e indipendente, di carattere generale (eccetto "Richiesta Agenzia Inf. Radiofonica")
	- o Requisito di anzianità
	- o Regolare adempimento obblighi vigenti in materia di lavoro
	- o Presenza Numero Minimo Dipendenti
	- o Insussistenza situazioni di collegamento o controllo con altre imprese
	- o Regolarità proprietà/gestione
	- o Divieto distribuzione utili
	- o Evidenza nella testata di finanziamenti pubblici (eccetto "Richiesta Agenzia Inf. Radiofonica")
	- o Impegno adozione misure di contrasto pubblicità lesiva donna (eccetto "Richiesta Agenzia Inf. Radiofonica")
	- o Iscrizione al Registro delle Imprese presso la Camera di Commercio
	- o Distribuzione tramite soc. esterne non controllate né collegate all'impresa ➔ Questo campo compare solo per la "Richiesta Contributi Edizione Digitale e Cartacea"
	- o Iscrizione al ROC
	- o Edizione in formato digitale dinamico e multimediale della testata (eccetto "Richiesta Agenzia Inf. Radiofonica")
	- $\circ$  Edizione fruibile in tutto o in parte a titolo oneroso  $\rightarrow$  Questo campo compare solo per la "Richiesta Contributi Edizione Digitale"
- o Vincoli sul sistema di pubblicazione edizione digitale rispettati ➔ Questo campo compare solo per la "Richiesta Contributi Edizione Digitale"
- $\circ$  Numero utenti unici mensile non inferiore a 40000  $\rightarrow$  Questo campo compare solo per la "Richiesta Contributi Edizione Digitale"
- o Rispetto vincoli sui contenuti informativi digitali ➔ Indicare se sussistono i requisiti su materiale di informazione originale come descritto da Art. 7 comma 2; non compare per la "Richiesta Agenzia Inf. Radiofonica"
- o Rispetto frequenza minima degli aggiornamenti ➔ Indicare se sussistono i requisiti sulla frequenza di aggiornamento dell'edizione digitale descritti dalle lettere a o b del comma 2 dell'Art. 7; non compare per la "Richiesta Agenzia Inf. Radiofonica"
- $\circ$  Edizione fruibile (anche in parte) a titolo oneroso  $\rightarrow$  Questo campo compare solo per la "Richiesta Contributi Edizione Digitale": Indicare se sussistono i requisiti sull'onerosità della fruizione dei contenuti, come richiesto da Art. 7 comma 4
- $\circ$  Edizione fruibile integralmente a titolo gratuito  $\rightarrow$  Questo campo compare solo per la "Richiesta Contributi Edizione Digitale e Cartacea": Indicare se l'edizione digitale è fruibile solo a titolo gratuito, come previsto da Art. 7 comma 4. Qualora questa checkbox sia segnata NON deve essere contrassegnata la checkbox seguente.
- o Edizione fruibile (anche in parte) a titolo oneroso mediante abbonamento/copia digitale venduta singolarmente ➔ Questo campo compare solo per la "Richiesta Contributi Edizione Digitale e Cartacea": Indicare se l'edizione digitale è fruibile, anche solo parzialmente, a titolo oneroso, come previsto da Art. 7 comma 4. Questa checkbox va segnata solo se NON è contrassegnata la checkbox precedente
- $\circ$  Trattazione svolta con testi con almeno 50% di lingua italiana  $\rightarrow$  questo campo compare solo alle imprese che nel campo "Tipologia Impresa" della scheda generale abbiano indicato il valore g)
- $\circ$  Impresa non facente capo a gruppi editoriali quotati o partecipati da società quotate in mercati regolamentati
- $\circ$  Note  $\rightarrow$  L'impresa editrice ha la possibilità di aggiungere le Note che ritiene utili siano esaminate in fase di istruttoria
- Sezione "Copia Dati Anni precedenti" (ved[i Figura 12\)](#page-18-2)
	- o Pulsante "Copia da Anno Precedente Schede Elenco Soci Dipendenti": questo pulsante diventa attivo solo nel caso la scheda Requisiti NON abbia delle sottoschede "Elenco Soci" e "Elenco Dipendenti" già salvate e può essere usato dopo il salvataggio nella scheda "Requisiti". Qualora l'editore abbia già immesso una domanda di contributo per la testata corrente in un anno precedente a quello attivo, questo pulsante consente di ricopiare nella scheda corrente le sotto-schede immesse in uno dei 2 anni precedenti. L'editore dovrà comunque visionare le schede eventualmente ricopiate tramite l'azionamento del pulsante sia al fine di controllare la validità dei dati ricopiati (che possono richiedere un aggiornamento da un anno al successivo) sia per verificare che nella versione attuale della piattaforma non sia stato inserito un nuovo campo<sup>4</sup> assente nell'anno precedente e quindi lasciato vuoto durante l'operazione di ricopiatura.
	- o Campo "Esito copia schede Elenco Soci ed "Elenco Dipendenti": è un campo di testo di sola lettura che fornisce l'esito dell'operazione di ricopiatura tramite il pulsante di questa sezione.

**<sup>.</sup>** <sup>4</sup> Esempio: per l'anno di contributo 2019 è stato inserito il nuovo campo "CCNL Applicato" nella sotto-scheda "Elenco Dipendenti" che non era presente nell'anno precedente. Tale campo dovrà essere comunque riempito manualmente dall'editore.

Al termine dell'inserimento occorrerà salvare la scheda cliccando sul pulsante "salva" posto sul fondo della pagina.

Una volta salvata la scheda dei Requisiti, appariranno due ulteriori sottoschede, come visualizzato in [Figura](#page-18-1)  [11.](#page-18-1)

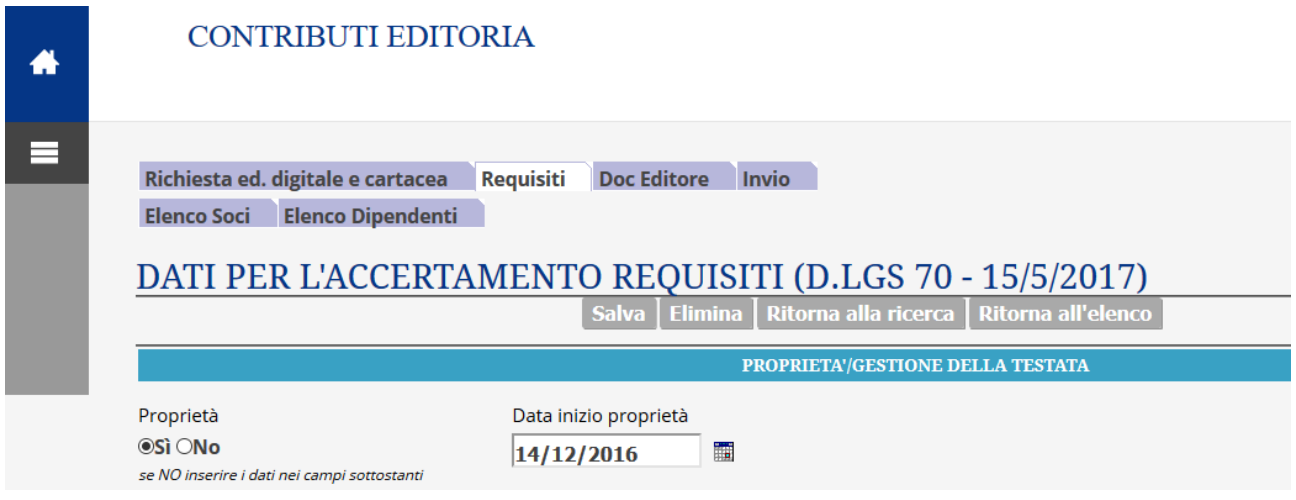

Sarà inoltre possibile usare il bottone che compare nella parte sezione "Copia Dati Anno Precedente", raffigurato in [Figura 12.](#page-18-2)

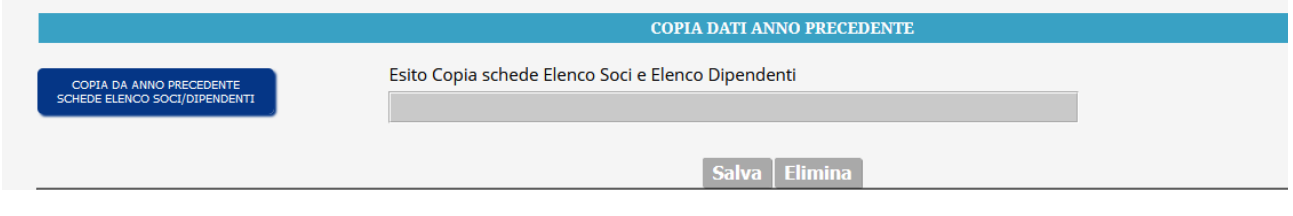

<span id="page-18-2"></span>*Figura 12 – Sezione Copia Dati Anno Precedente*

#### <span id="page-18-0"></span>5.2.1 Scheda "Elenco Soci"

Nella scheda "Elenco Soci", sottoscheda della scheda "Requisiti", occorrerà inserire, per ciascun socio:

- Cognome e Nome / Ragione Sociale Cognome
- Quota in percentuale del capitale posseduto
- $\bullet$  Categoria<sup>5</sup>

1

- Data di ingresso
- Data di uscita (da riempire solo in caso di cessazione nel corso dell'anno cui si riferisce la domanda)

Una volta immessi i dati per il primo socio occorrerà cliccare su "salva" sul fondo della pagina, e la schermata si trasformerà come illustrato in [Figura 13.](#page-19-1)

<span id="page-18-1"></span>*Figura 11 – Sottoschede requisiti*

<sup>&</sup>lt;sup>5</sup> Le categorie sono preimpostate e selezionabili da un menu a tendina. Qualora ci fosse l'esigenza di usare una categoria non presente, contattare il DIE.

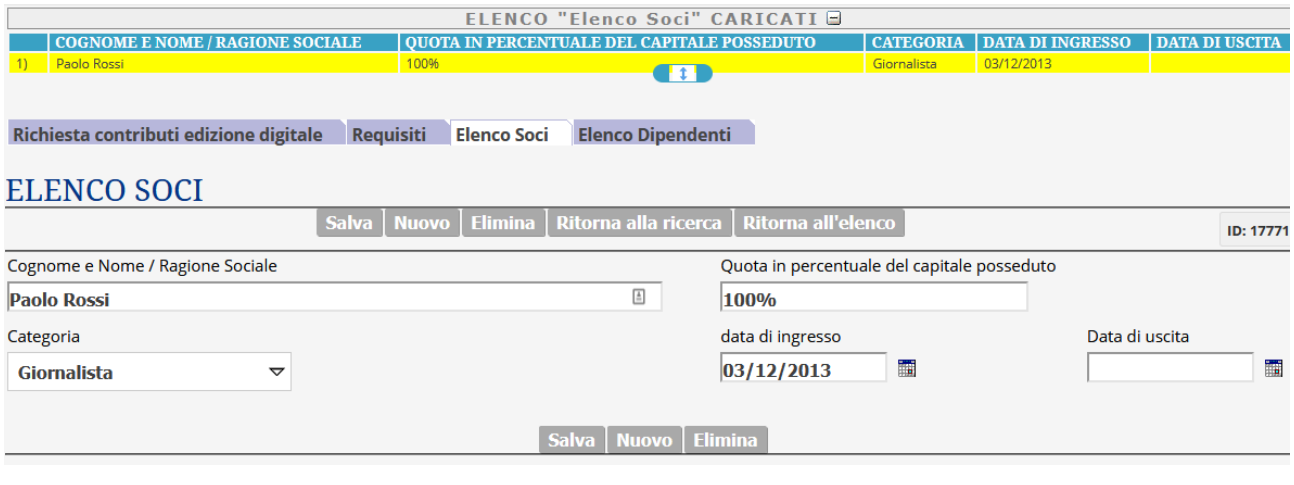

<span id="page-19-1"></span>*Figura 13 – Elenco Soci*

Dopo il salvataggio compariranno, nella parte alta della schermata, tutti i soci già immessi, ed in giallo risulterà evidenziato il socio selezionato, del quale appariranno i dati nella parte inferiore della schermata. Sono possibili le seguenti azioni:

- Selezionare un diverso socio, cliccando il nome sull'elenco numerato nella parte alta della schermata
- Modificare i dati del socio selezionato (appaiono i dati nella parte inferiore della schermata) e confermarli cliccando "Salva" nella parte inferiore della schermata
- Aggiungere un nuovo socio cliccando "Nuovo" nella parte inferiore della schermata

Dopo avere ultimato l'immissione dei dati relativi ai Soci<sup>6</sup>, l'utente potrà passare alla sottoscheda "Elenco Dipendenti" cliccando sulla corrispondente voce (fondo lilla) nella parte centrale della schermata

## <span id="page-19-0"></span>5.2.2 Scheda "Elenco Dipendenti"

Nella scheda "Elenco Dipendenti", sottoscheda della scheda "Requisiti", occorrerà inserire, per ciascun dipendente:

- Cognome e Nome
- $\bullet$  Categoria<sup>7</sup>

**.** 

- Data Assunzione
- Data Uscita (da riempire solo in caso di cessazione nel corso dell'anno cui si riferisce la domanda)
- Sezione "Tipologia di Contratto"
	- o Determinato/Indeterminato
	- o Tempo Pieno/Part-time
	- o CCNL Applicato

Una volta immessi i dati per il primo dipendente occorrerà cliccare su "salva" sul fondo della pagina, e la schermata si trasformerà come illustrato in [Figura 14.](#page-20-1)

<sup>6</sup> Qualora non esistano soci è possibile lasciare i campi della scheda "Elenco Soci" vuoti e passare direttamente alla sottoscheda "Elenco Dipendenti"

<sup>&</sup>lt;sup>7</sup> Le categorie sono preimpostate e selezionabili da un menu a tendina. Qualora ci fosse l'esigenza di usare una categoria non presente, contattare il DIE.

ManualeUtenteEditori\_revV.docx, Rev. Vdel 27/07/2023 pag. **20/37**

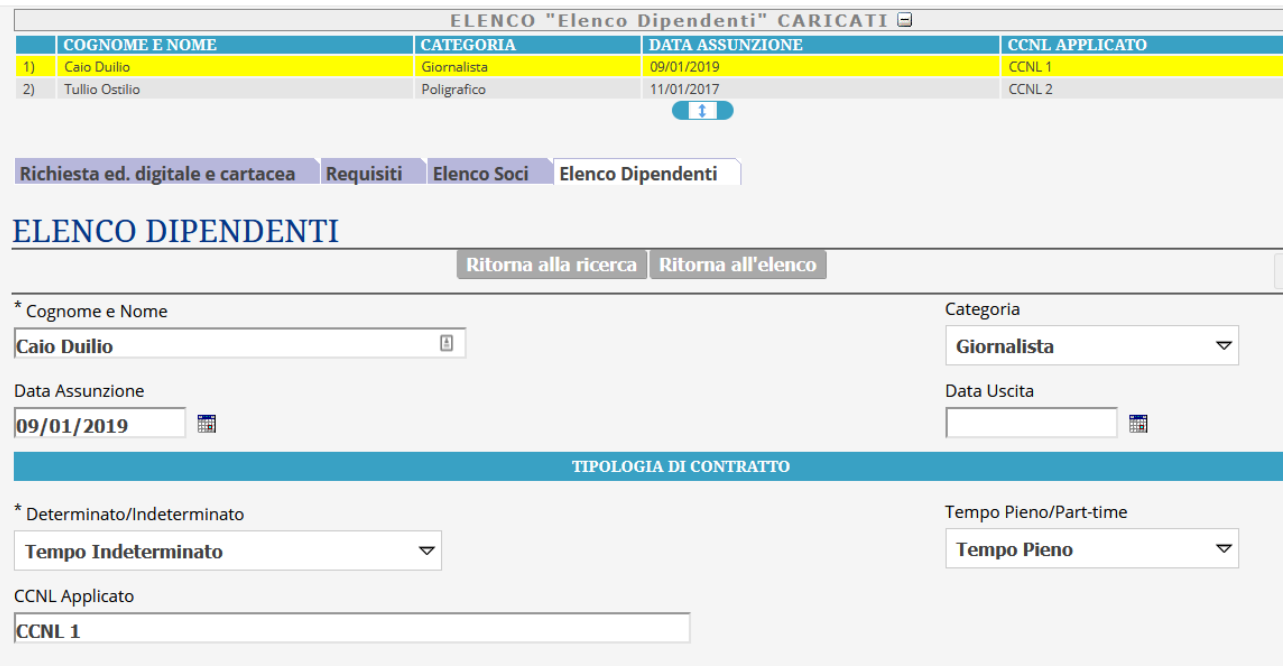

<span id="page-20-1"></span>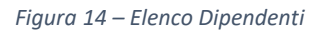

Dopo il salvataggio compariranno, nella parte alta della schermata, tutti i dipendenti già immessi, ed in giallo risulterà evidenziato il dipendente selezionato, del quale appariranno i dati nella parte inferiore della schermata. Sono possibili le seguenti azioni:

- Selezionare un diverso dipendente, cliccando il nome sull'elenco numerato nella parte alta della schermata
- Modificare i dati del dipendente selezionato (appaiono i dati nella parte inferiore della schermata) e confermarli cliccando "Salva" nella parte inferiore della schermata
- Aggiungere un nuovo dipendente cliccando "Nuovo" nella parte inferiore della schermata

Dopo avere ultimato l'immissione dei dati relativi ai dipendenti l'utente dovrà tornare nuovamente alla scheda "Richiesta ed. digitale e cartacea", "Richiesta Contributi Edizione Digitale" o "Richiesta Agenzia Inf. Radiofonica" per continuare con le successive fasi dell'immissione.

#### <span id="page-20-0"></span>5.3 Scheda "Doc Editore"

Tale scheda appare una volta completata l'immissione dei dati principali della richiesta e salvata la scheda principale, come specificato in [§ 4.2.](#page-11-2)

In questa scheda vanno inseriti tutti i documenti (in **formato pdf**) che l'editore deve allegare alla domanda di contributi.

Il file da caricare va selezionato dopo aver cliccato sul pulsante con sfondo blu "SELEZIONARE UN FILE" (vedi [Figura 15\)](#page-21-0).

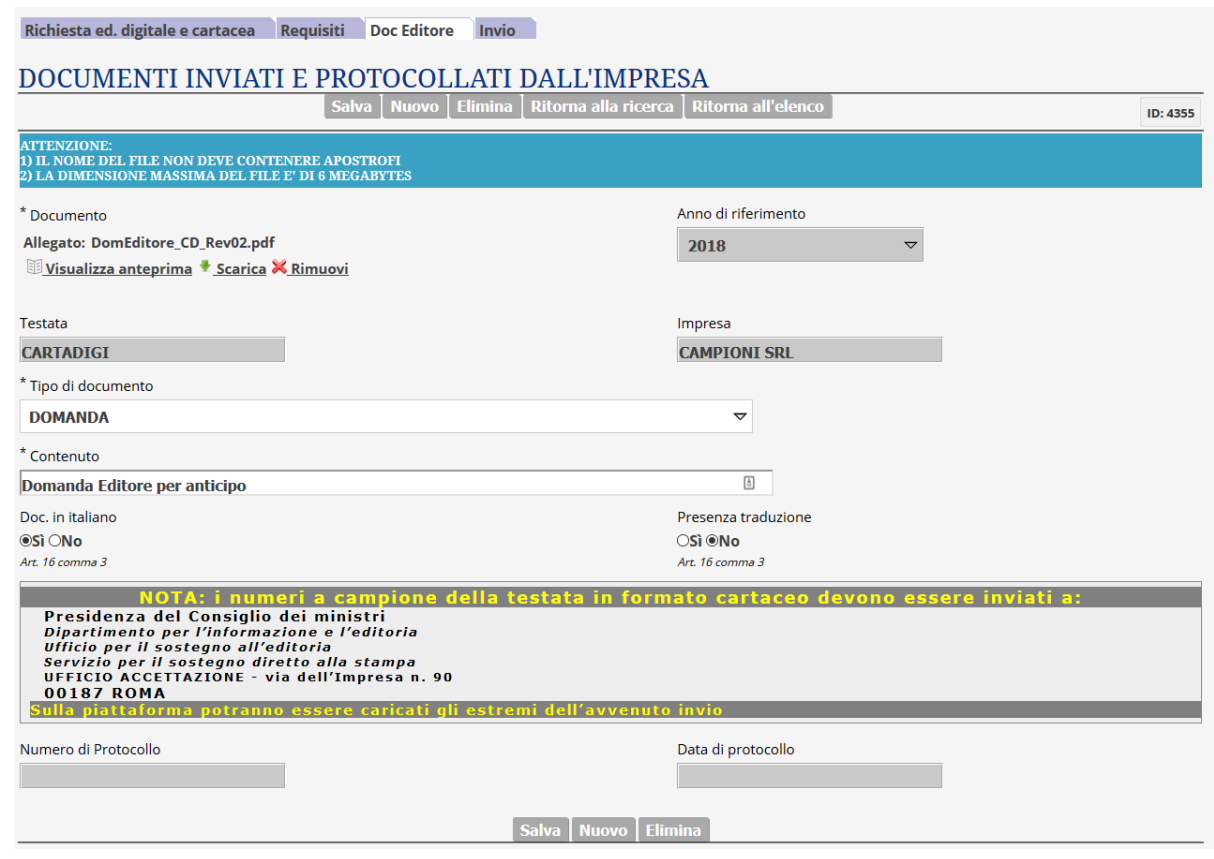

<span id="page-21-0"></span>*Figura 15 – Documenti Editore, primo documento*

Occorrerà selezionare il "Tipo di Documento" e inserire una descrizione nel campo "Contenuto" (tale campo è obbligatorio e vi andrà descritto sinteticamente il contenuto del documento caricato; qualora si ritenga già esaustiva la descrizione del campo "Tipo di Documento", ripetere tale descrizione).

Alle imprese che nel campo "Tipologia Impresa" della scheda generale abbiano indicato il valore g) compariranno due ulteriori *radio button*:

- Doc. in Italiano
- Presenza Traduzione

Tutti gli altri campi saranno riempiti automaticamente.

Al termine dell'inserimento occorrerà salvare la scheda cliccando sul pulsante "salva" posto sul fondo della pagina.

Dopo il salvataggio compariranno, nella parte alta della schermata, tutti i documenti già immessi e, in giallo, risulterà evidenziato il documento selezionato. Di tale documento appaiono i dati nella parte inferiore della schermata. Sono possibili le seguenti azioni:

- Selezionare un diverso documento ➔ cliccare il nome sull'elenco numerato nella parte alta della schermata
- Modificare i dati del documento selezionato (appaiono i dati nella parte inferiore della schermata) e confermarli cliccando "Salva" nella parte inferiore della schermata
- Aggiungere un nuovo documento cliccando "Nuovo" nella parte inferiore della schermata
- Passare ad una delle altre schede cliccando sulla corrispondente voce (fondo lilla) nella parte centrale della schermata

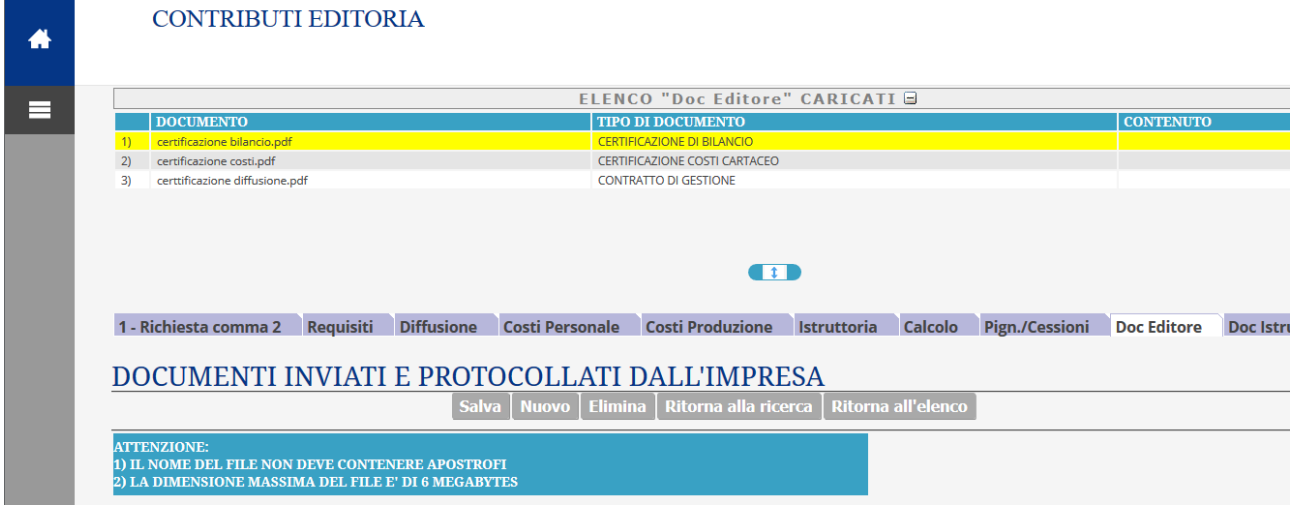

<span id="page-22-1"></span>*Figura 16 – Documenti Editore*

In questa fase di utilizzo della piattaforma, ai fini del riconoscimento dell'anticipazione del contributo di cui all'art. 11 del D.Lgs. 70 del 2017, i documenti da caricare a corredo della domanda, oltre a quelli scaricabili in calce alla scheda principale (ved[i Figura 18\)](#page-23-0), sono quelli indicati dall'art. 2, comma 2 del D.P.C.M. 28 luglio 2017.

## <span id="page-22-0"></span>5.4 Scheda "Invio" per Invio Richiesta Contributi

Tale scheda appare una volta completata l'immissione dei dati principali della richiesta e salvata la scheda principale, come specificato in [§ 4.2.](#page-11-2)

Selezionando la scheda si presenta la schermata visualizzata in [Figura 17.](#page-22-2)

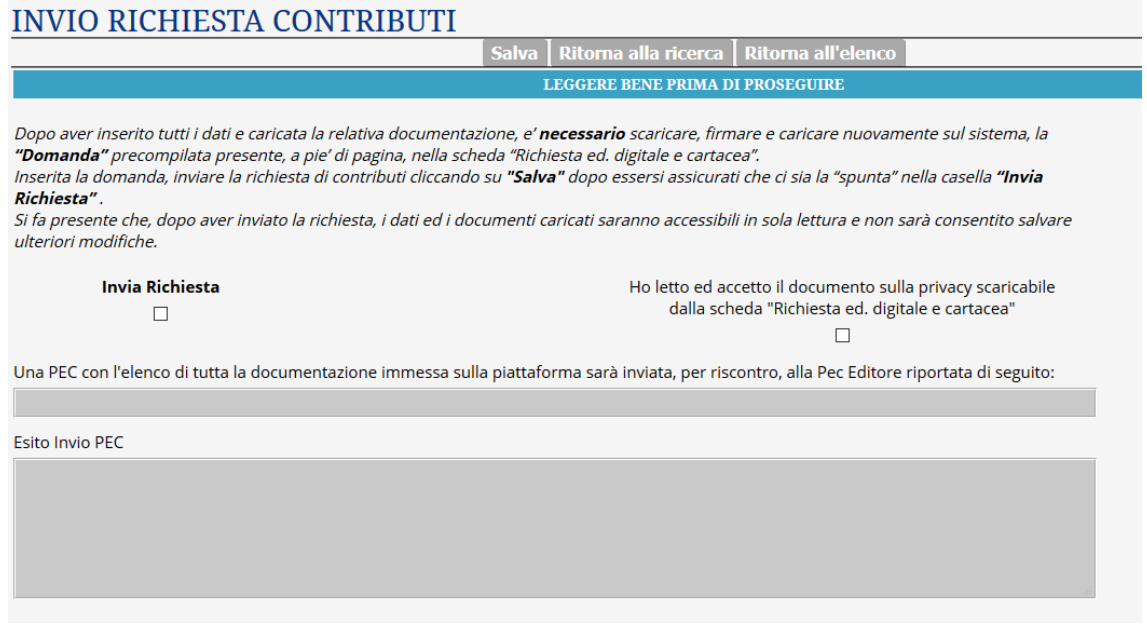

#### <span id="page-22-2"></span>*Figura 17 – Scheda invio domanda*

Come descritto nelle istruzioni presenti sulla schermata, una volta che l'utente ha immesso tutti i dati, dovrà **scaricare, stampare e firmare la comunicazione "Coord. Bancarie" e la "Domanda"** poste a piè di pagina, nella scheda principale, come visualizzato in [Figura 18.](#page-23-0) Qualora l'editore abbia già presentato domanda l'anno precedente, può evitare di presentare una parte della documentazione già presentata previa compilazione della DSAN opzionale scaricabile nella stessa scheda principale.

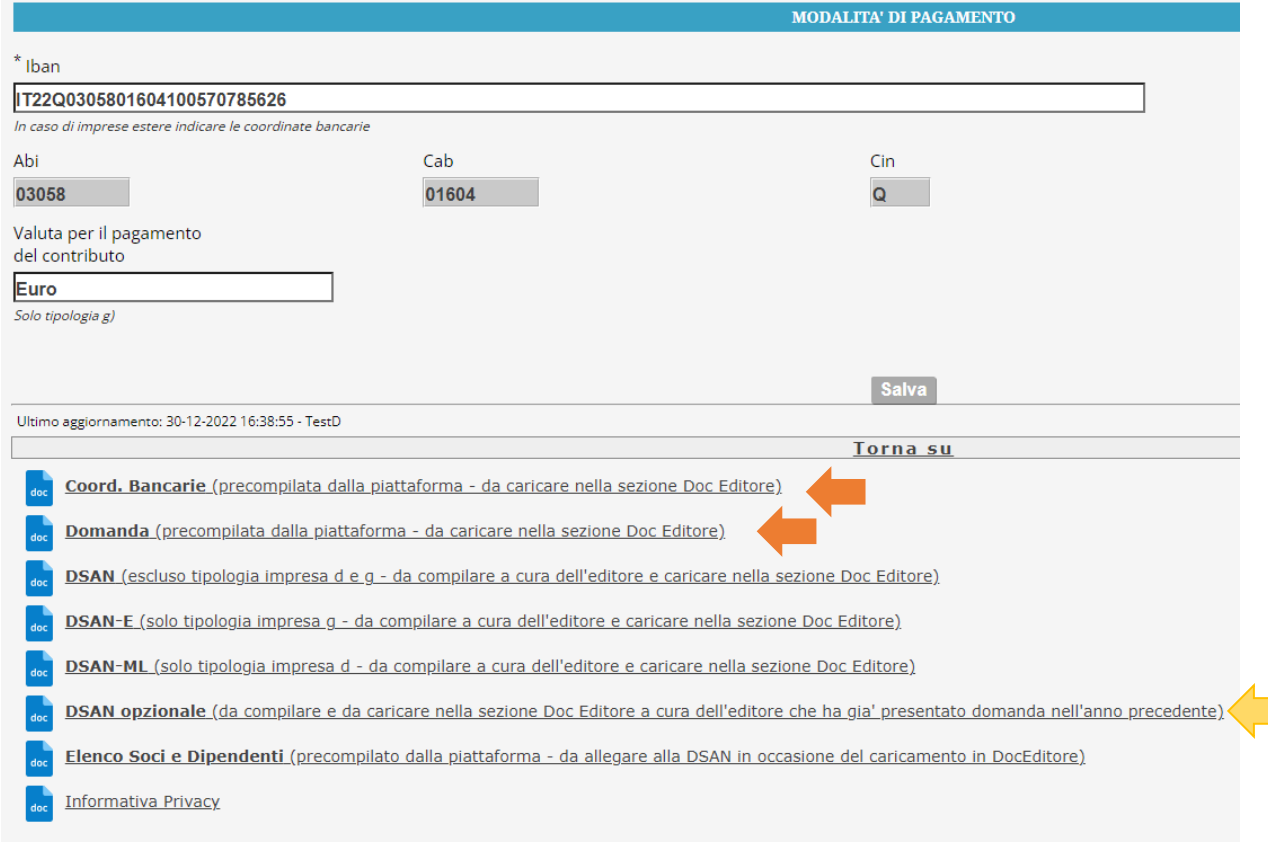

<span id="page-23-0"></span>*Figura 18 – Comunicazione coordinate bancarie e Domanda*

L'utente dovrà quindi firmare digitalmente la comunicazione coordinate bancarie e la domanda (ed eventualmente la DSAN opzionale) e caricarle sulla piattaforma nella scheda "documenti editore" (vedi § [5.3\)](#page-20-0).

A questo punto l'utente dovrà prendere visione della informativa sulla privacy (scaricabile in fondo alla schermata principale, vedi [Figura 18\)](#page-23-0) e darne evidenza cliccando sula check box di presa visione, poi cliccare sulla checkbox "Invia Richiesta" per inserire la spunta e cliccare il pulsante Salva (le due check box ed il pulsante Salva sono visibili in [Figura 17\)](#page-22-2).

La pressione del tasto "Salva" nella scheda "invio" fa sì che i dati ed i documenti caricati diventino accessibili all'utente in sola lettura: sarà impossibile salvare ulteriore modifiche ai valori già immessi<sup>8</sup>.

Una mail di tipo PEC sarà automaticamente inviata alla casella PEC impostata dall'utente (valore riportato in sola lettura nella presente scheda "Invio").

1

<sup>8</sup> In caso di errori nell'immissione dei dati rinvenuti dopo l'invio, sarà possibile inoltrare una richiesta motivata al DIE della PCM che consentirà, dopo opportuna valutazione, lo sblocco del sistema per apportare modifiche ai dati.

# <span id="page-24-0"></span>6 Funzionalità relative alla seconda fase di uso: completamento domanda

La seconda fase di uso della piattaforma offre la funzionalità di completamento della richiesta di contributo con i dati finali relativi ai costi e alla diffusione. È inoltre consentito il completamento di tutta la documentazione relativa alla richiesta di contributo.

L'Editore opera sulla scheda relativa alla richiesta di contributo già popolata durante la prima fase, come descritto in [§ 5,](#page-12-0) scheda sulla quale appariranno nuove sotto-schede destinate alla immissione dei nuovi dati (vedi [Figura 19\)](#page-24-3). A ciascuna delle sotto-schede è dedicato uno dei seguenti paragrafi.

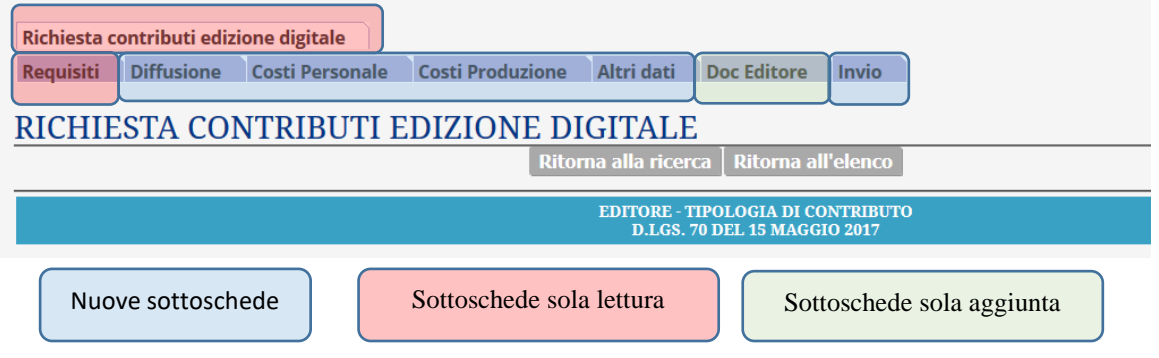

<span id="page-24-3"></span>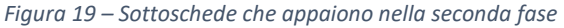

Le schede usate nella prima fase (e quindi descritte nei paragrafi del capitol[o 5\)](#page-12-0) rimangono visibili ma in sola lettura. Unica eccezione è relativa alla scheda "Doc Editore" (descritta in [§ 5.3\)](#page-20-0) che rimane in sola lettura per i documenti già immessi durante la prima fase, ma consente l'aggiunta degli ulteriori documenti necessari a completare la domanda di contributo.

## <span id="page-24-1"></span>6.1 Diffusione

Una delle schede da compilare nella seconda fase è quella relativa alla diffusione. Le modalità di compilazione sono diverse tra "Richiesta Contributi Edizione Digitale" e "Richiesta Contributi Edizione Digitale e Cartacea" mentre la scheda non compare per la "Richiesta Agenzia Inf. Radiofonica".

## <span id="page-24-2"></span>6.1.1 Richiesta Contributi Edizione Digitale e Cartacea

Per la "Richiesta Contributi Edizione Digitale e Cartacea" compare la schermata raffigurata in [Figura 20](#page-25-0) e [Figura 21.](#page-25-1)

I campi da compilare in [Figura 20](#page-25-0) sono:

- Tiratura
- Numero copie cartacee distribuite singolarmente nell'anno
- Numero copie cartacee vendute nell'anno singolarmente a prezzo di copertina (esclusi gli abbonamenti)
- Numero copie cartacee distribuite nell'anno all'estero ➔ questo campo appare e va riempito solo dalle imprese che nel campo "Tipologia Impresa" della scheda generale abbiano indicato il valore g)
- Area di distribuzione: Nazionale o Locale
- Regione <N>: qualora si sia indicata l'area di distribuzione Nazionale, occorre inserire almeno 5 regioni per le quali, in ciascuna regione, sia distribuita una percentuale non inferiore al 1% della distribuzione totale

Richiesta ed. digitale e cartacea Requisiti Diffusione Costi Personale Costi Produzione Altri dati Doc Editore Invio Diff. abb. ed. cartacea Diff. abb. ed. digitale Diff. abb. combin. digit. Diff. Sing. ed. Cart.

#### **DATI SULLA DIFFUSIONE**

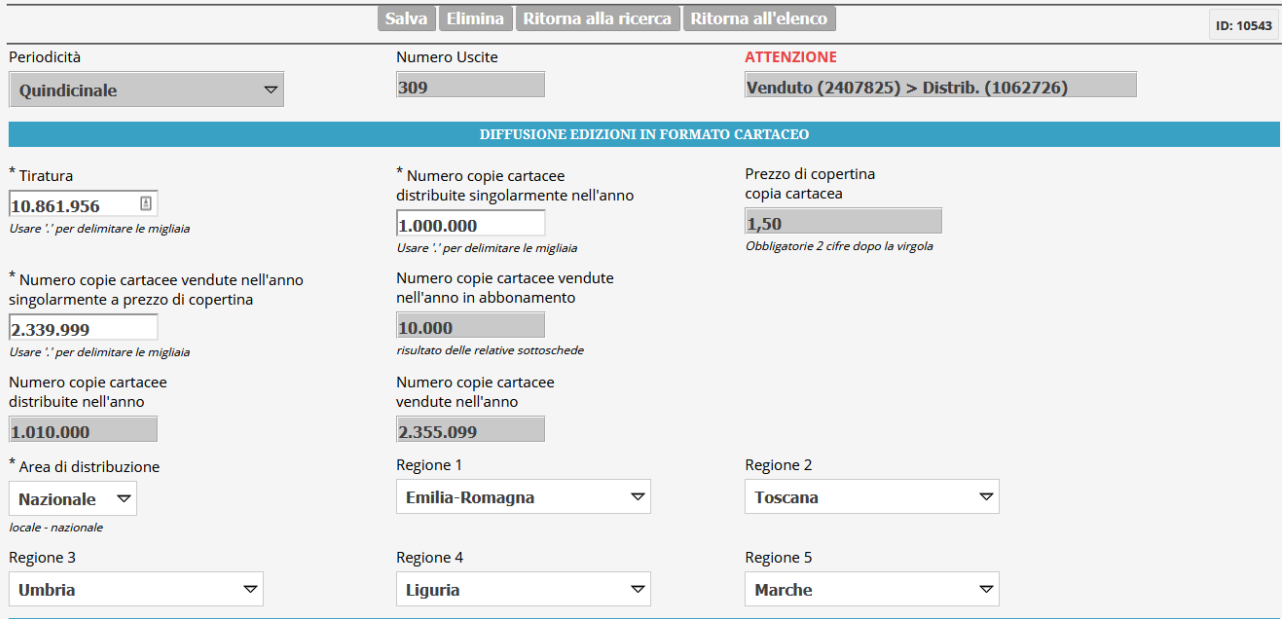

<span id="page-25-0"></span>*Figura 20 – Scheda "Diffusione", diffusione del cartaceo*

L'unico campo da compilare in [Figura 21](#page-25-1) è quello relativo alle copie digitali vendute singolarmente (sono escluse, quindi, le copie vendute in abbonamento).

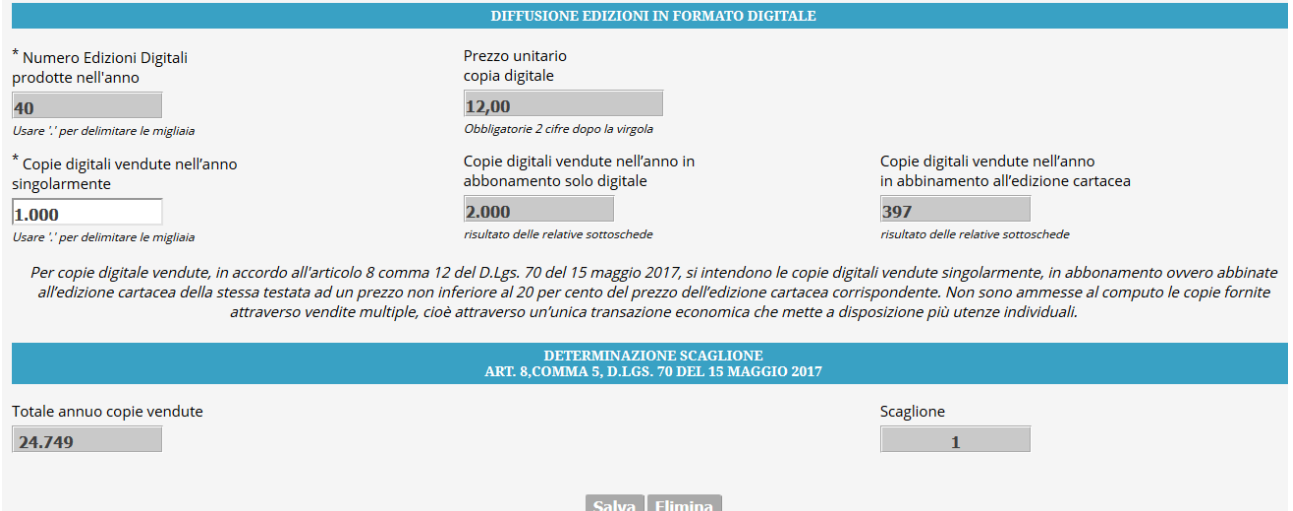

<span id="page-25-1"></span>*Figura 21 – Scheda "Diffusione", diffusione del digitale e indicazione scaglione*

Una volta riempiti tutti i campi finora elencati occorre salvare la scheda perché compaiano le 4 sottoschede che si vedono in alto in [Figura 20:](#page-25-0)

- Diffusione in abbonamento della edizione cartacea
- Diffusione in abbonamento della edizione digitale
- Diffusione digitale in abbinamento con il cartaceo
- Diffusione edizione cartacea copia singola a prezzo diverso da quello di copertina

La prima sottoscheda è raffigurata in [Figura 22](#page-26-0) e consente di inserire gruppi omogenei di abbonamenti. Per ciascun gruppo occorrerà inserire:

- Numero Abbonamenti
- Numero copie totali distribuite con gli abbonamenti
- Prezzo di vendita della singola copia distribuita in abbonamento (questo campo deve essere espresso in valuta del paese di riferimento per le imprese che nel campo "Tipologia Impresa" della scheda generale abbiano indicato il valore g))
- Tipologia di abbonamento, da scegliere tra:
	- o Abbonamento ordinario
	- o Abbonamento sottoscritto da un unico soggetto per una pluralità di copie
	- o Copie cedute in connessione con il versamento di quote associative per le quali sia stata espressa la "doppia opzione"

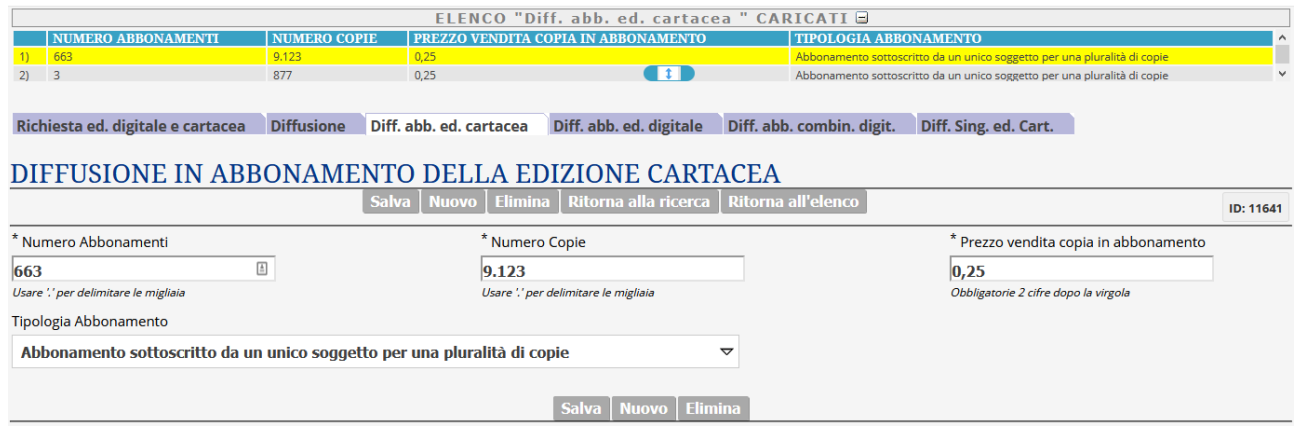

<span id="page-26-0"></span>*Figura 22 – Sottoscheda "Diffusione in abbonamento della edizione cartacea"*

Dopo il salvataggio compariranno, nella parte alta della schermata, tutti i gruppi di abbonamenti già immessi e, in giallo, risulterà evidenziato il gruppo selezionato. Di tale gruppo appaiono i dati nella parte inferiore della schermata. Sono possibili le seguenti azioni:

- Selezionare un diverso gruppo ➔ cliccare il nome sull'elenco numerato nella parte alta della schermata
- Modificare i dati del gruppo selezionato (appaiono i dati nella parte inferiore della schermata) e confermarli cliccando "Salva" nella parte inferiore della schermata
- Aggiungere un nuovo gruppo di abbonamenti cliccando "Nuovo" nella parte inferiore della schermata
- Passare ad una delle altre schede cliccando sulla corrispondente voce nella parte centrale della schermata

La seconda (Diffusione in abbonamento della edizione digitale) e la terza (Diffusione digitale in abbinamento con il cartaceo) sotto-scheda si riempiono in maniera del tutto analoga. Entrambe si riferiscono agli abbonamenti digitali, per cui manca il campo "Tipologia di abbonamento". La terza sotto-scheda non presenta neanche il campo "Numero di abbonamenti".

La quarta sottoscheda (Diffusione edizione cartacea copia singola a prezzo diverso da quello di copertina) deve essere compilata qualora siano state vendute singole copie cartacee, quindi **non** in abbonamento, ad un prezzo diverso da quello di copertina (esempio: distribuzione abbinata ad altri prodotti, applicazione di sconti). La compilazione è analoga a quelle delle altre sottoschede, con possibilità di inserire uno o più lotti

omogenei di vendita, ciascuno contraddistinto dal numero di copie vendute e dal rispettivo prezzo di vendita e indicando la motivazione della variazione del prezzo rispetto a quello di copertina.

L'ultimo campo in basso della scheda, in particolare, conterrà la determinazione dello "Scaglione" (vedi [Figura 21\)](#page-25-1) determinato secondo Art. 8, comma 5, D.Lgs. 70 del 15 maggio 2017, mentre in alto a destra potrà comparire un avviso di incongruenza dei dati qualora il numero di copie vendute risulti superiore a quello delle copie distribuite (vedi [Figura 20\)](#page-25-0)

In calce alla scheda saranno inoltre scaricabili 4 prospetti vendite: Prospetto Vendite Edizione Cartacea (per editori nazionali e per editori "esteri", cioè per le imprese che nel campo "Tipologia Impresa" della scheda generale abbiano indicato il valore g) e Prospetto Vendite Edizione Digitale (anch'esso per editori nazionali ed "esteri"). Il prospetto vendite del cartaceo è modificabile<sup>9</sup> con il programma Microsoft Word. Entrambe le tipologie di prospetto sono da far approvare dal revisore, firmare e ricaricare nella sezione "Documenti Editore" (vedi § [5.3\)](#page-20-0)

## <span id="page-27-0"></span>6.1.2 Richiesta Contributi Edizione Digitale

Per la "Richiesta Contributi Edizione Digitale" compare la schermata raffigurata in [Figura 23.](#page-28-1) I campi da compilare sono:

- <span id="page-27-1"></span>• Numero copie digitali vendute nell'anno singolarmente (esclusi gli abbonamenti)
- Numeri utenti unici mensili (un campo per ogni mese)
- Numero Totale Utenti Unici Esteri ➔ questo campo appare e va riempito solo dalle imprese che nel campo "Tipologia Impresa" della scheda generale abbiano indicato il valore g)

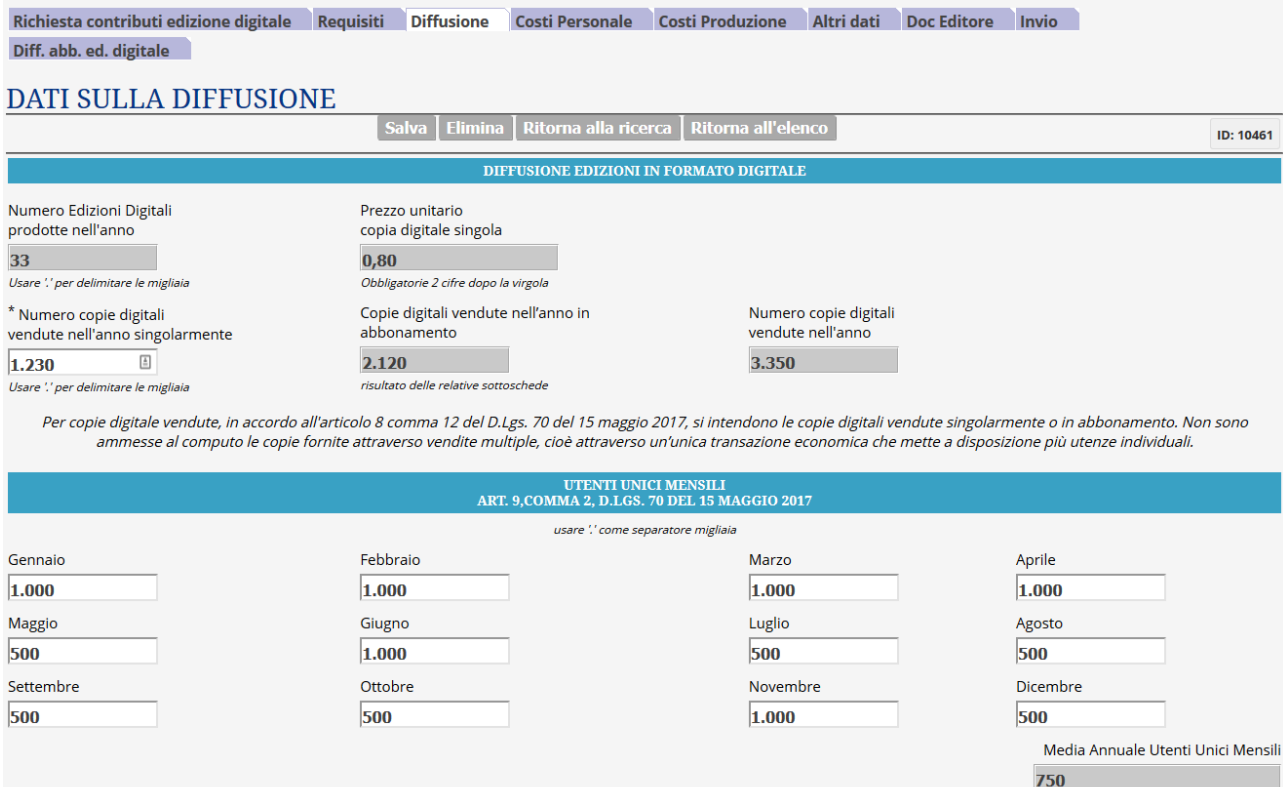

**.** 

<sup>&</sup>lt;sup>9</sup> L'editore deve completare i dati già immessi inserendo le "Copie distribuite e vendute con altre modalità non rilevanti ai fini del calcolo del contributo (Vendite in blocco, strillonaggio, omaggi, archivio, distribuzione interna, etc.)" e riportando i numeri e le percentuali di distribuzione nelle varie regioni indicate in piattaforma. Nella relazione il revisore dovrà dar conto di eventuali singole copie cartacee vendute ad un prezzo diverso da quello di copertina, del relativo prezzo unitario di vendita e del motivo della sua variazione rispetto al prezzo di copertina.

#### <span id="page-28-1"></span>*Figura 23 – Scheda "Diffusione" per "Richiesta Contributi Edizione Digitale"*

Una volta riempiti tutti i campi finora elencati occorre salvare la scheda perché compaia la sottoscheda relativa alla "Diffusione in abbonamento della edizione digitale". In tale scheda (vedi [Figura 24\)](#page-28-2) occorre riempire i seguenti campi:

- Numero Abbonamenti
- Numero copie totali distribuite con gli abbonamenti
- Prezzo di vendita della singola copia distribuita in abbonamento (questo campo deve essere espresso in valuta del paese di riferimento per le imprese che nel campo "Tipologia Impresa" della scheda generale abbiano indicato il valore g))

|                                                                                        | ELENCO "Diff. abb. ed. digitale" CARICATI □ |                                       |                                       |  |  |
|----------------------------------------------------------------------------------------|---------------------------------------------|---------------------------------------|---------------------------------------|--|--|
|                                                                                        | <b>NUMERO ABBONAMENTI</b>                   | NUMERO COPIE VENDUTE IN ABBONAMENTO   | PREZZO VENDITA COPIA IN ABBONAMENTO   |  |  |
|                                                                                        | 120                                         | 1.200                                 | 0,33                                  |  |  |
|                                                                                        | 100                                         | 800                                   | 0,31                                  |  |  |
| 3)                                                                                     | 500                                         | 120                                   | 0,34                                  |  |  |
|                                                                                        |                                             |                                       |                                       |  |  |
|                                                                                        |                                             |                                       |                                       |  |  |
|                                                                                        |                                             |                                       |                                       |  |  |
|                                                                                        | $\blacksquare$                              |                                       |                                       |  |  |
|                                                                                        |                                             |                                       |                                       |  |  |
| Diff. abb. ed. digitale<br>Richiesta contributi edizione digitale<br><b>Diffusione</b> |                                             |                                       |                                       |  |  |
|                                                                                        |                                             |                                       |                                       |  |  |
| DIFFUSIONE IN ABBONAMENTO DELLA EDIZIONE DIGITALE                                      |                                             |                                       |                                       |  |  |
| Ritorna alla ricerca   Ritorna all'elenco<br>Salva<br>Nuovo   Elimina                  |                                             |                                       |                                       |  |  |
|                                                                                        |                                             |                                       |                                       |  |  |
|                                                                                        | * Numero Abbonamenti                        | * Numero Copie vendute in abbonamento | * Prezzo vendita copia in abbonamento |  |  |
| $\stackrel{\scriptscriptstyle \pm}{=}$<br>120<br>1.200                                 |                                             |                                       | 0,33                                  |  |  |
| Usare '.' per delimitare le migliaia                                                   |                                             | Usare " per delimitare le migliaia    | Obbligatorie 2 cifre dopo la virgola  |  |  |

<span id="page-28-2"></span>*Figura 24 – Sottoscheda "Diffusione in abbonamento della edizione digitale"*

Dopo il salvataggio compariranno, nella parte alta della schermata, tutti i gruppi di abbonamenti già immessi e, in giallo, risulterà evidenziato il gruppo selezionato. Di tale gruppo appaiono i dati nella parte inferiore della schermata. Sono possibili le seguenti azioni:

- Selezionare un diverso gruppo ➔ cliccare il nome sull'elenco numerato nella parte alta della schermata
- Modificare i dati del gruppo selezionato (appaiono i dati nella parte inferiore della schermata) e confermarli cliccando "Salva" nella parte inferiore della schermata
- Aggiungere un nuovo gruppo di abbonamenti cliccando "Nuovo" nella parte inferiore della schermata
- Passare ad una delle altre schede cliccando sulla corrispondente voce nella parte centrale della schermata

In calce alla scheda sarà scaricabile il prospetto vendite (in 2 versioni, per editori nazionali e per editori "esteri", cioè per le imprese che nel campo "Tipologia Impresa" della scheda generale abbiano indicato il valore g), da far approvare dal revisore, firmare e ricaricare nella sezione "Documenti Editore" (vedi § [5.3\)](#page-20-0)

#### <span id="page-28-0"></span>6.2 Costi del personale

Una delle schede da compilare nella seconda fase è quella relativa ai costi del personale. Le modalità di compilazione sono sostanzialmente identiche tra "Richiesta Contributi Edizione Digitale", "Richiesta Contributi Edizione Digitale e Cartacea" e "Richiesta Agenzia Inf. Radiofonica".

La scheda è riportata i[n Figura 25.](#page-30-0) I campi da compilare sono:

- Tipo La scelta è tra "Giornalista", "Poligrafico", "Web master e assimilati"<sup>10</sup>
- Anno di assunzione
- Tipo di Contratto la scelta, per una "Richiesta Contributi Edizione Digitale"<sup>11</sup>, è tra "Tempo Determinato" e "Tempo Indeterminato"
- Nome (dato obbligatorio)
- Cognome (dato obbligatorio)
- Radio Button "Dipendente di età inferiore a 35 anni assunto nell'anno di riferimento del contributo", che deve essere portato su "Si" per quei dipendenti per i quali si vuole richiedere il rimborso come da Art. 8 comma 14a del D.Lgs. 70 del 15/5/2017
- Solo per "Richiesta Contributi Edizione Digitale" di editori "nazionali" (ossia quelli che nel campo "Tipologia Impresa" della scheda generale hanno indicato un valore diverso da g) compare il Radio Button "Dedicato alla produzione di contenuti informativi originali", che deve essere portato su "Si" per quei giornalisti per i quali si vuole richiedere il rimborso come da Art. 9 comma 4a del D.Lgs. 70 del 15/5/2017
- Stipendio (questo campo deve essere espresso in valuta del paese di riferimento per le imprese "estere", ossia quelle che nel campo "Tipologia Impresa" della scheda generale abbiano indicato il valore g)
- Oneri previdenziali ed assistenziali (occorre prendere visione della nota relativa alla legge 27 dicembre 2017, n. 205) questo campo deve essere espresso in valuta del paese di riferimento per le imprese "estere"
- Trattamento di fine rapporto/mandato (questo campo deve essere espresso in valuta del paese di riferimento per le imprese "estere")

**.** 

<sup>&</sup>lt;sup>10</sup> Il campo è selezionabile solo in fase di inserimento del dipendente. Una volta che il dipendente è stato immesso il campo diventerà di sola lettura. Qualora si volesse modificare il Tipo, occorrerà cancellare il dipendente con il tasto "Elimina" (vedi § [2.1\)](#page-6-1) e poi immetterlo nuovamente con il nuovo tipo.

<sup>11</sup> per la "Richiesta Contributi Edizione Digitale e Cartacea" solo il personale a "Tempo Indeterminato" è considerato per il calcolo del contributo, quindi il valore è prefissato ed in sola lettura

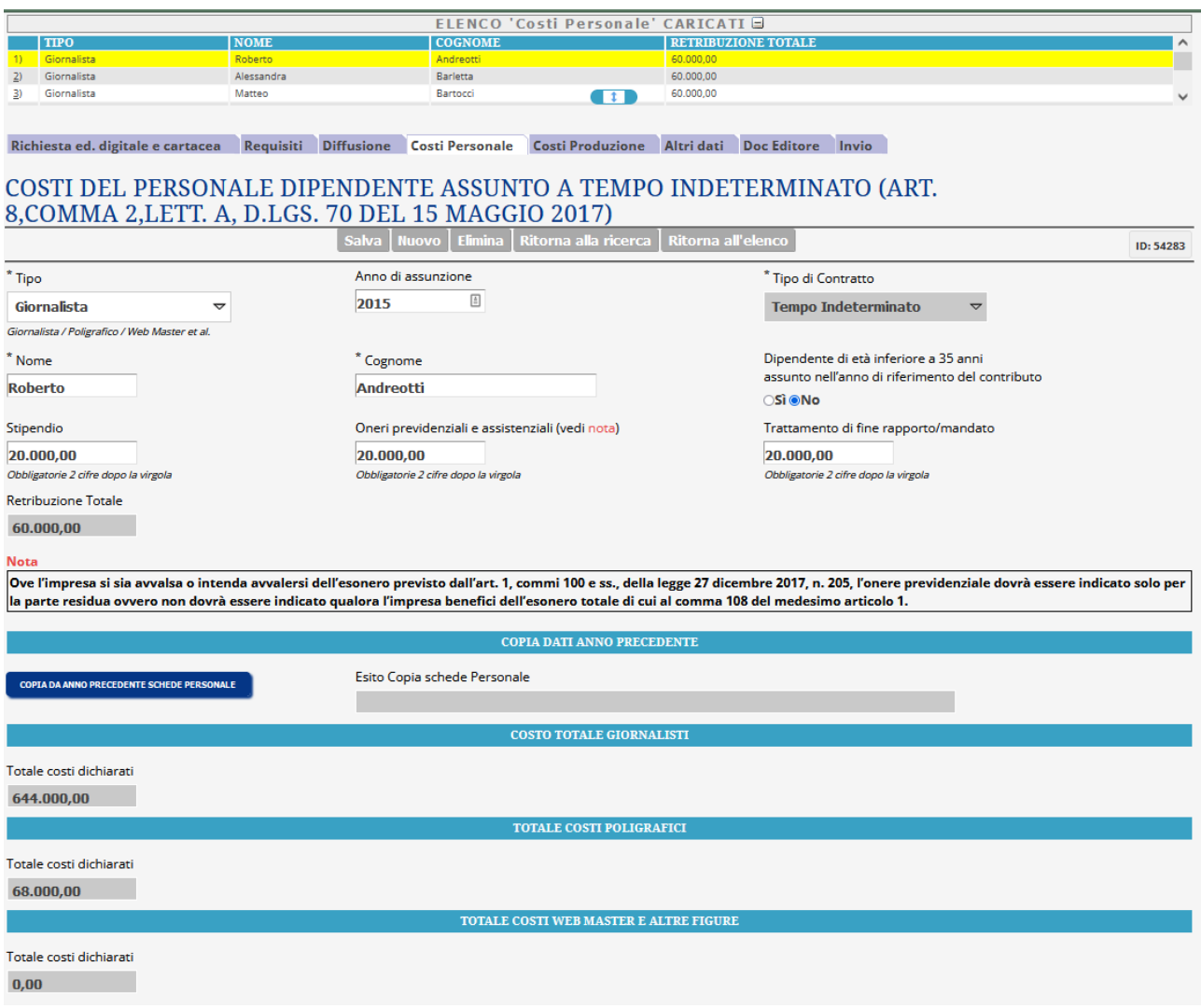

<span id="page-30-0"></span>*Figura 25 – Scheda "Costi Personale"*

Dopo il salvataggio compariranno, nella parte alta della schermata, tutti i dipendenti già immessi e, in giallo, risulterà evidenziato il dipendente selezionato. Di tale dipendente appaiono i dati nella parte inferiore della schermata. Sono possibili le seguenti azioni:

- Selezionare un diverso dipendente ➔ cliccare il nome sull'elenco numerato nella parte alta della schermata
- Modificare i dati del dipendente selezionato (appaiono i dati nella parte inferiore della schermata) e confermarli cliccando "Salva" nella parte inferiore della schermata
- Aggiungere un nuovo dipendente cliccando "Nuovo" nella parte inferiore della schermata
- Passare ad una delle altre schede cliccando sulla corrispondente voce nella parte centrale della schermata

Nella parte immediatamente inferiore alla nota compare il pulsante "Copia da anno precedente Schede personale". Questo pulsante è utile qualora l'editore abbia già immesso, per la stessa testata e per richieste di contributi riferite ad anni precedenti, i costi del personale. Dopo aver immesso gli elementi di retribuzione del primo dipendente, cliccando su questo pulsante la piattaforma ricopierà (con dati di retribuzione azzerati) l'intero elenco dei dipendenti immessi l'anno precedente. L'editore potrà quindi evitare di immettere nuovamente tutti i dipendenti e dovrà solo ricontrollare i dati ricopiati ed aggiornare le retribuzioni. L'esito della copia apparirà nella casella a destra del pulsante.

Dopo aver compilato le schede per tutto il personale, in calce ad ogni scheda sarà scaricabile il "prospetto costi personale" (in 2 versioni, per editori nazionali e per editori "esteri", cioè per le imprese che nel campo "Tipologia Impresa" della scheda generale abbiano indicato il valore g), da modificare<sup>12</sup> con il programma Microsoft Word, far approvare dal revisore, firmare e ricaricare nella sezione "Documenti Editore" (vedi § [5.3\)](#page-20-0).

## <span id="page-31-0"></span>6.3 Costi di produzione

the control of the control of the control of the control of the control of

Una delle schede da compilare nella seconda fase è quella relativa ai costi di produzione. Le modalità di compilazione sono simili tra "Richiesta Contributi Edizione Digitale" e "Richiesta Contributi Edizione Digitale e Cartacea" mentre la scheda non compare per la "Richiesta Agenzia Inf. Radiofonica". I[n Figura 26](#page-31-1) è riportata la scheda per "Richiesta Contributi Edizione Digitale e Cartacea".

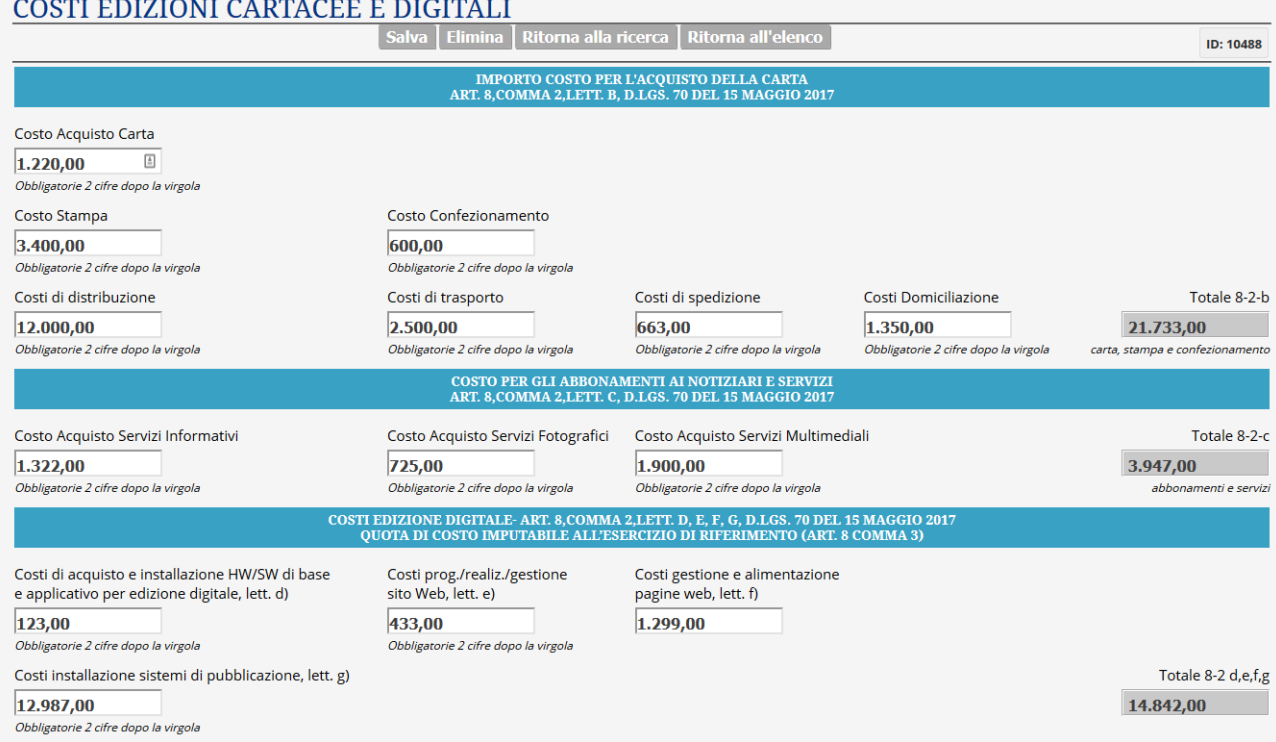

<span id="page-31-1"></span>*Figura 26 – Scheda costi produzione per "Richiesta Contributi Edizione Digitale e Cartacea"*

I campi da compilare per la sola "Richiesta Contributi Edizione Digitale e Cartacea" sono:

- Costo Acquisto Carta
- Costo Stampa
- Costo Confezionamento
- Costi di distribuzione
- Costi di trasporto

**.** 

- Costi di spedizione
- Costi Domiciliazione

I campi da compilare per entrambi i tipi di richieste sono:

- Costo Acquisto Servizi Informativi
- Costo Acquisto Servizi Fotografici
- Costo Acquisto Servizi Multimediali

<sup>&</sup>lt;sup>12</sup> L'editore deve completare il prospetto con gli elementi identificativi degli estremi di pagamento

- Costo Acquisto/installazione HW/SW di base e applicativo per edizione digitale
- Costi prog./realiz./gestione sito Web
- Costi gestione e alimentazione pagine web
- Costo installazione sistemi di pubblicazione

C'è anche un campo da compilare solo per la "Richiesta Contributi Edizione Digitale":

• Costi gestione piattaforme/applicativi e utilizzo della rete

Occorre precisare che, come richiamato da una apposita scritta che compare nella parte alta della schermata, tutte le imprese "estere", cioè quelle che nel campo "Tipologia Impresa" della scheda generale abbiano indicato il valore g, dovranno indicare i costi in valuta del paese di riferimento.

Al termine della compilazione, dopo aver salvato la scheda, sarà scaricabile il "prospetto costi Produzione" (in 2 versioni, per editori nazionali e per editori "esteri", cioè per le imprese che nel campo "Tipologia Impresa" della scheda generale abbiano indicato il valore g), da modificare<sup>13</sup> con il programma Microsoft Word, far approvare dal revisore, firmare e ricaricare nella sezione "Documenti Editore" (vedi § [5.3\)](#page-20-0).

#### <span id="page-32-0"></span>6.4 Costi

Una delle schede da compilare nella seconda fase, esclusivamente per la "Richiesta Agenzia Inf. Radiofonica", è la scheda "Costi" raffigurata in [Figura 27.](#page-32-2)

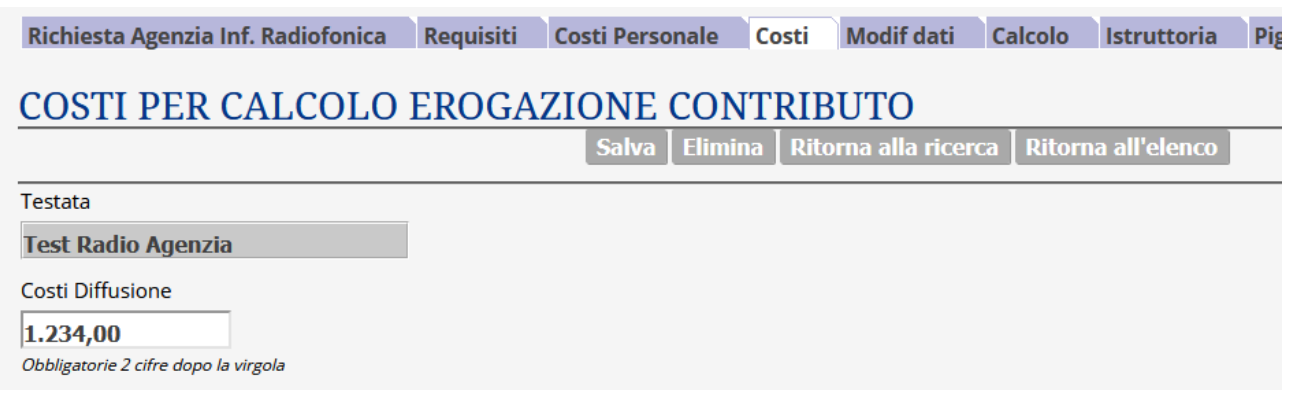

<span id="page-32-2"></span>*Figura 27 - Scheda Costi per la "Richiesta Agenzia Inf. Radiofonica"*

In tale scheda va riportato il dato relativo ai costi di diffusione che le Agenzie hanno sostenuto per la diffusione nell'anno di riferimento del contributo.

## <span id="page-32-1"></span>6.5 Altri dati

1

Una delle schede da compilare nella seconda fase è relativa agli "Altri Dati" che servono a calcolare il contributo e che non sono attribuibili alle altre schede finora esaminate. Le modalità di compilazione sono del tutto simili tra "Richiesta Contributi Edizione Digitale" e "Richiesta Contributi Edizione Digitale e Cartacea" (la scheda non è presente per la "Richiesta Agenzia Inf. Radiofonica"). In [Figura 28](#page-33-0) è riportata una scheda "Altri Dati".

<sup>&</sup>lt;sup>13</sup> L'editore deve completare il prospetto con gli elementi identificativi degli estremi di pagamento nonché, per le voci di costo di cui all'art. 8, comma 2, lett. d), e), f) e g), indicare i singoli importi

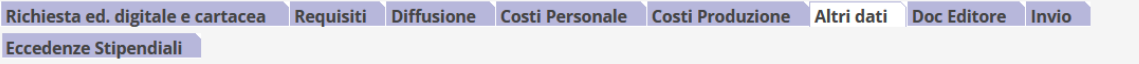

#### ALTRI DATI NECESSARI PER IL CALCOLO DEL CONTRIBUTO

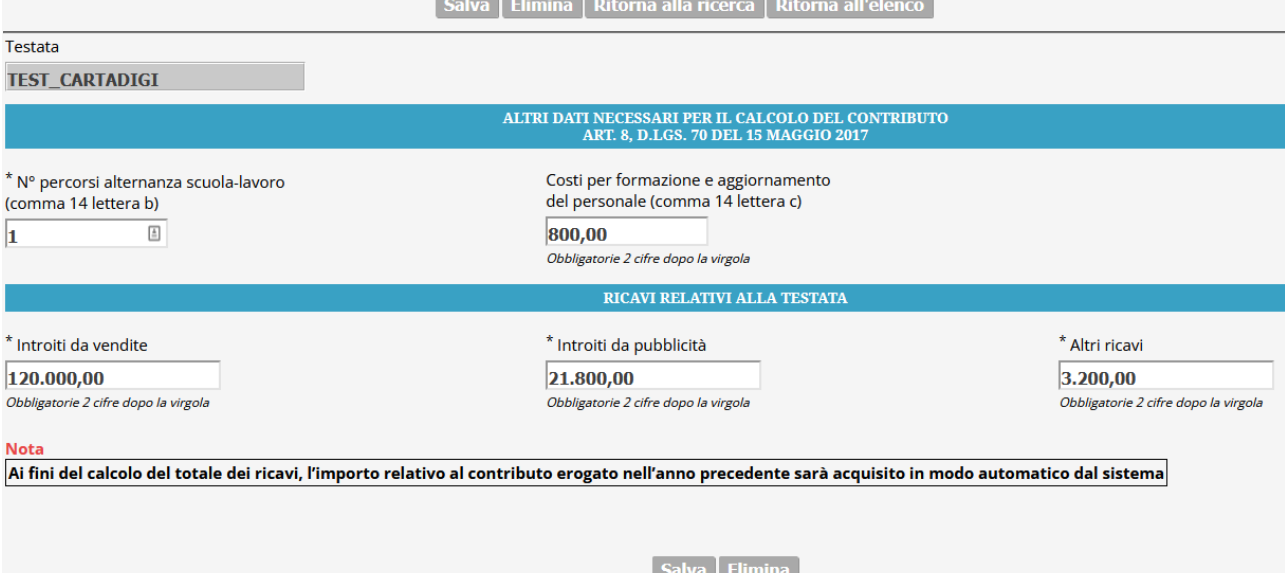

#### <span id="page-33-0"></span>*Figura 28 – Scheda "Altri dati"*

I valori da inserire sono:

- Il n° di percorsi di alternanza scuola-lavoro (solo per gli editori "nazionali"; questo campo risulta di sola lettura per le imprese "estere", ossia quelle che nel campo "Tipologia Impresa" della scheda generale abbiano indicato il valore g )
- I costi sostenuti per azioni di formazione e aggiornamento del personale (questo campo deve essere espresso in valuta del paese di riferimento per le imprese "estere")
- Gli introiti da vendite (il dato deve essere relativo alla testata, questo campo deve essere in valuta del paese di riferimento per le imprese "estere")
- Gli introiti da pubblicità (il dato deve essere relativo alla testata, questo campo deve essere espresso in valuta del paese di riferimento per le imprese "estere")
- Altri ricavi (vanno indicate altre voci di eventuali ricavi direttamente attinenti all'edizione della testata, tra cui non sono ricomprese, a titolo esemplificativo, la stima del contributo non ancora percepito, rimborsi per spese varie, sopravvenienze attive dovute a transazioni a "saldo e stralcio" verso fornitori, ricavi *service editoriali*, crediti da imposte, etc. che, ove inserite, non verranno considerate nel totale dei ricavi ai fini del calcolo del contributo)

Si noti che, a partire dalle domande di richiesta contributo per l'anno 2021, non è più necessario inserire il contributo eventualmente percepito nell'anno precedente. Ai fini del calcolo del totale dei ricavi tale importo sarà acquisito in modo automatico dal sistema.

Solo per le cooperative giornalistiche appare in questa scheda la sezione "Altre Informazioni Necessarie" con due check box, come visualizzato in [Figura 29.](#page-34-0) Occorrerà scegliere quale delle due opzioni è applicabile alla testata. Il risultato della scelta si rifletterà nella "DSAN Ristorno", precompilata dalla piattaforma e scaricabile in calce alla scheda.

| <b>ALTRE INFORMAZIONI NECESSARIE</b><br>ART. 4 COMMA 5 D.LGS. 70 DEL 15 MAGGIO 2017                                                                             |                                                                                                    |  |  |
|----------------------------------------------------------------------------------------------------|----------------------------------------------------------------------------------------------------|--|--|
| La cooperativa giornalistica, nel corso dell'anno del contributo,<br>NON și è avvalsa dell'istituto del ristorno articolo 2545-sexies<br>del codice civile<br>☑ | La cooperativa giornalistica, nel corso dell'anno del contributo,<br>si è avvalsa dell'istituto del ristorno previsto dall'articolo 2545-sexies del codice civile<br>e ha rispettato tutte le specifiche condizioni di legge che consentono il ricorso all'istituto. |  |  |
|                                                                                                    |                                                                                                    |  |  |

<span id="page-34-0"></span>*Figura 29 - Indicazione relativa all'istituto del ristorno (articolo 2545-sexies del c.c.)*

Dopo aver salvato la scheda "Altri dati", qualora si verifichino nell'erogazione degli stipendi casi in cui viene superato il limite di cui all'articolo 13, comma 1, del decreto-legge 24 aprile 2014, n. 66 convertito, con modificazioni, dalla legge 23 giugno 2014, n. 89, l'editore avrà la possibilità di riempire le sotto-schede "Eccedenze Stipendiali" di cui un esempio è riportato in [Figura 30.](#page-34-1)

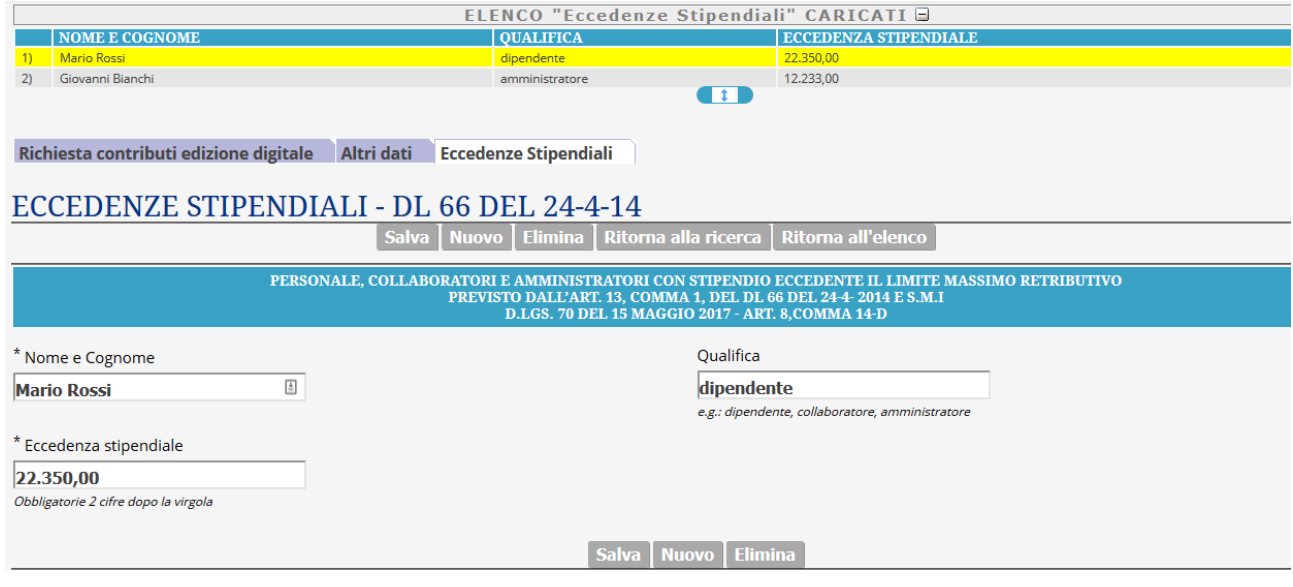

<span id="page-34-1"></span>*Figura 30 – Sotto-scheda per eccedenza stipendiale*

In ciascuna sotto-scheda occorre inserire:

- Nome e Cognome del dipendente
- Qualifica del dipendente
- Valore dell'eccedenza stipendiale (questo campo deve essere espresso in valuta del paese di riferimento per le imprese "estere", ossia quelle che nel campo "Tipologia Impresa" della scheda generale abbiano indicato il valore g)

Dopo il salvataggio della sottoscheda compariranno, nella parte alta della schermata, tutti i dipendenti già immessi e, in giallo, risulterà evidenziato il dipendente selezionato. Di tale dipendente appaiono i dati nella parte inferiore della schermata. Sono possibili le seguenti azioni:

- Selezionare un diverso dipendente ➔ cliccare il nome sull'elenco numerato nella parte alta della schermata
- Modificare i dati del dipendente selezionato (appaiono i dati nella parte inferiore della schermata) e confermarli cliccando "Salva" nella parte inferiore della schermata
- Aggiungere un nuovo dipendente cliccando "Nuovo" nella parte inferiore della schermata
- Passare ad una delle altre schede cliccando sulla corrispondente voce nella parte centrale della schermata

Dopo aver compilato le schede per tutte le eccedenze stipendiali del personale, tornando sulla scheda "altri dati" si troveranno in calce, oltre alla Dichiarazione Sostitutiva di Atto Notorio "DSAN Ristorno" già vista, i seguenti 6 documenti di 3 tipologie:

- Dichiarazione Sostitutiva di Atto Notorio (DSAN) sui criteri premiali (in 2 versioni, per editori nazionali, per editori "esteri", cioè per le imprese che nel campo "Tipologia Impresa" della scheda generale abbiano indicato il valore g)
- Dichiarazione Sostitutiva di Atto Notorio (DSAN) sulle Eccedenze Stipendiali (in 2 versioni, per editori nazionali e per editori "esteri")
- Prospetto dei Ricavi (in 2 versioni, per editori nazionali e per editori "esteri")

La prima e la seconda tipologia sono da modificare con il programma Microsoft Word inserendo i dettagli mancanti e occorre siano firmate digitalmente. Il Prospetto dei Ricavi deve essere modificato per indicare i dettagli delle voci che costituiscono il dato "Altri Ricavi", poi occorre sia approvato dal revisore e quindi firmato. Tutte e 3 le tipologie di documenti (nella corretta versione per editori nazionali o per editori "esteri"), oltre alla DSAN Ristorno (che va compilata solo dalle cooperative giornalistiche), vanno poi firmate e ricaricate nella sezione "Documenti Editore" (vedi § [5.3\)](#page-20-0).

## <span id="page-35-0"></span>6.6 Invio finale

L'ultima scheda da compilare nella seconda fase è relativa all'invio della richiesta finale dei contributi. Tale scheda è riportata in [Figura 31](#page-35-1) ed è identica per la "Richiesta Contributi Edizione Digitale", la "Richiesta Contributi Edizione Digitale e Cartacea" e la "Richiesta Agenzia Inf. Radiofonica".

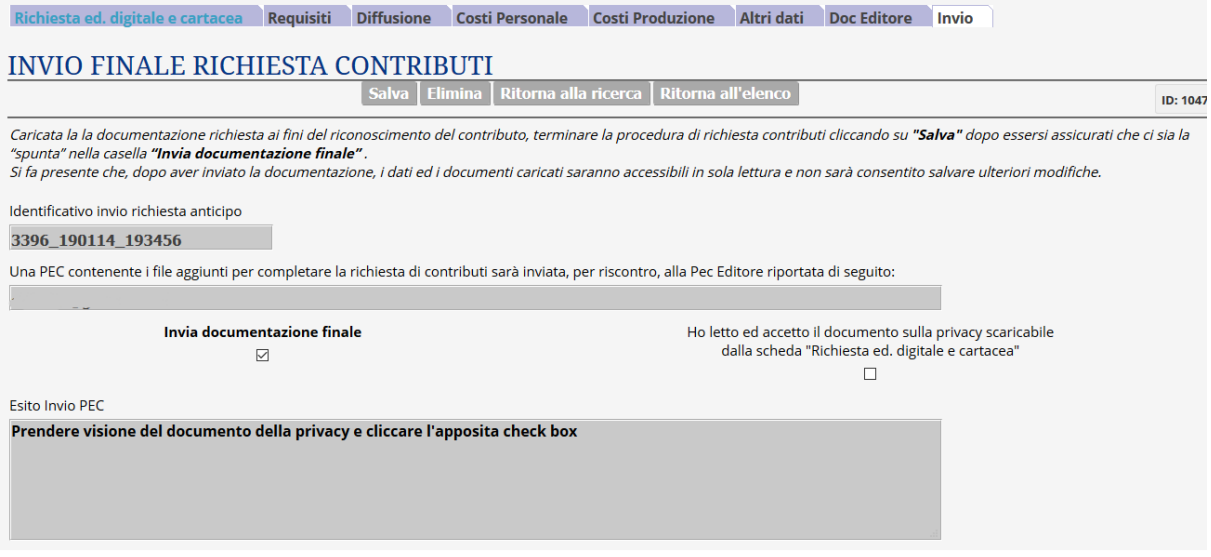

#### <span id="page-35-1"></span>*Figura 31* – Scheda "Invio".

1

Di fatto la scheda Invio non è da compilare: basta contrassegnare la checkbox "Invio documentazione finale" (oltre alla "presa visione" della informativa sulla privacy) e salvare la scheda e i dati ed i documenti caricati diventino accessibili all'utente in sola lettura: sarà impossibile salvare ulteriore modifiche ai valori già immessi<sup>14</sup>. Inoltre una mail di tipo PEC sarà automaticamente inviata alla casella PEC impostata dall'utente (valore riportato in sola lettura nella presente scheda "Invio"). A tale PEC risulteranno allegati i file immessi in tale seconda fase. Tali file sono:

<sup>&</sup>lt;sup>14</sup> In caso di errori nell'immissione dei dati rinvenuti dopo l'invio, sarà possibile inoltrare una richiesta motivata al DIE della PCM che consentirà, dopo opportuna valutazione, lo sblocco del sistema per apportare modifiche ai dati.

- A. Documenti scaricabili dalla piattaforma
- B. Ulteriore documentazione relativa alla testata

I documenti della tipologia A sono riportati in calce alle schede viste nel presente capitol[o 6,](#page-24-0) ed in particolare per la "Richiesta Contributi Edizione Digitale" e la "Richiesta Contributi Edizione Digitale e Cartacea" sono:

- 1. Prospetto dei Ricavi, scaricabile dalla scheda "Altri Dati", da integrare con relativa certificazione del revisore
- 2. Prospetti dei Costi, da integrare con relativa certificazione del revisore:
	- a. "Prospetto Costi Personale", scaricabile dalla scheda "Costi del Personale"
	- b. "Prospetto Costi di Produzione", scaricabile dalla scheda "Costi di Produzione"
- 3. "Prospetto Vendite", scaricabili dalla scheda "Diffusione", da integrare con relativa certificazione del revisore
	- a. "Prospetto Vendite Edizione Digitale" per la "Richiesta Contributi Edizione Digitale"
	- b. "Prospetto Vendite Edizione Cartacea" e "Prospetto Vendite Edizione Digitale" per la "Richiesta Contributi Edizione Digitale e Cartacea"
- 4. Dichiarazione Sostitutiva di Atto Notorio (DSAN) sulle Eccedenze Stipendiali, scaricabile dalla scheda "Altri Dati"
- 5. Dichiarazione Sostitutiva di Atto Notorio (DSAN) sui criteri premiali, scaricabile dalla scheda "Altri Dati"
- 6. Dichiarazione Sostitutiva di Atto Notorio (DSAN) sul Ristorno, precompilata dalla piattaforma e scaricabile dalla scheda "Altri Dati" (solo per le cooperative giornalistiche)

Per la "Richiesta Agenzia Inf. Radiofonica" gli unici documenti della tipologia A da allegare sono invece:

- 1. Prospetti dei Costi, da integrare con relativa certificazione del revisore:
	- a. "Prospetto Costi Personale", scaricabile dalla scheda "Costi del Personale"
	- b. "Prospetto Costi di Diffusione", scaricabile dalla scheda "Costi"

In merito alla certificazione dei prospetti, si fa presente che la relazione del revisore potrà essere unica e allegabile ad uno solo dei prospetti, purché certifichi anche i dati relativi agli altri prospetti.

I documenti della tipologia B sono

- 1. Bilancio di Esercizio
- 2. Relazione di certificazione dei ricavi (non per "Richiesta Agenzia Inf. Radiofonica")
- 3. Relazione di certificazione dei costi
- 4. Relazione di certificazione della distribuzione e della vendita della testata (non per "Richiesta Agenzia Inf. Radiofonica")

Ciascuno dei file appena elencati deve essere stato preventivamente modificato ove necessario e immesso nella scheda "Doc. editore" secondo le modalità descritte in § [5.3](#page-20-0) avendo cura di indicare il "Tipo di documento" corrispondente.